# HP Scanjet N6350 使用者指南

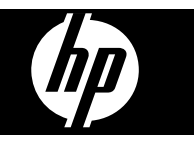

目錄

# 1 使用掃描器

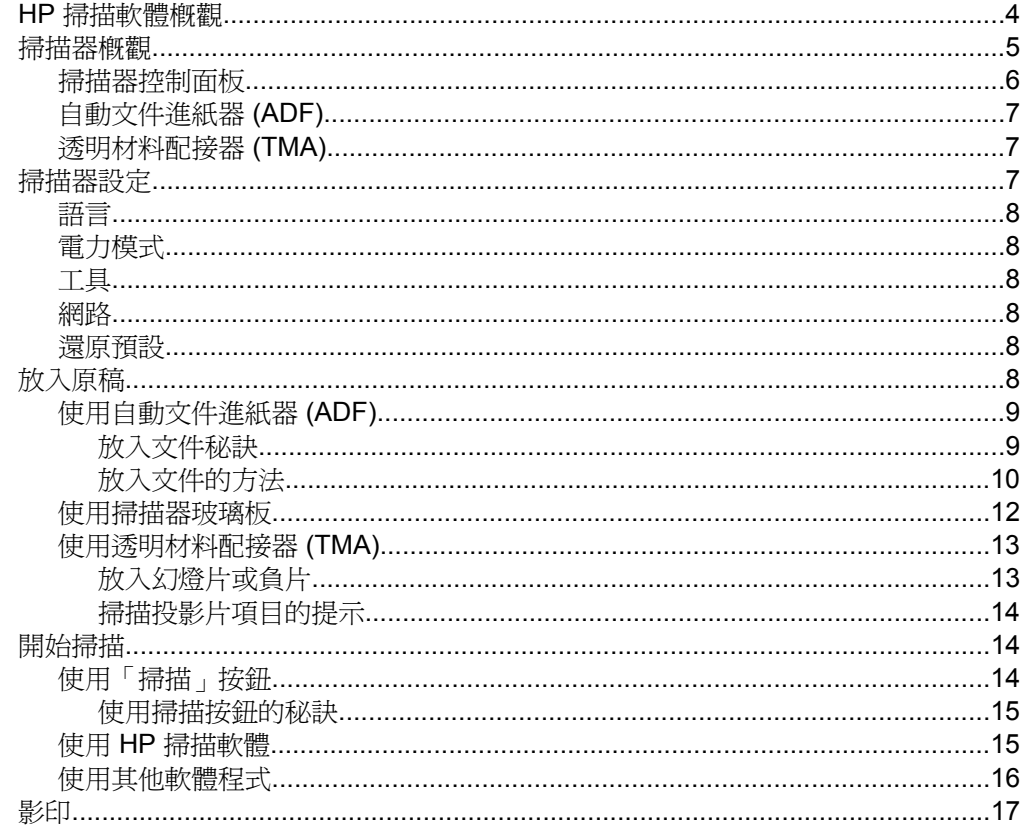

# 2 配置與管理網路上的掃描器

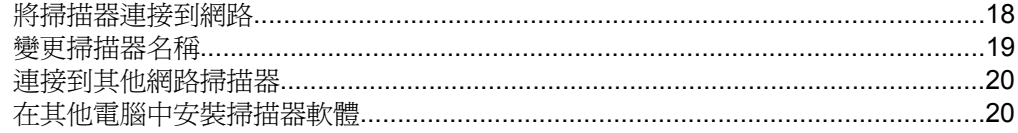

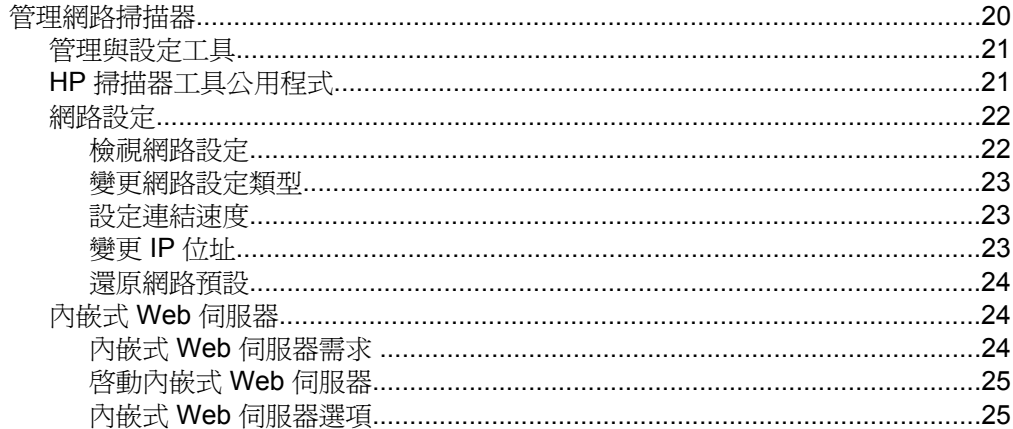

# 3 實用的掃描功能

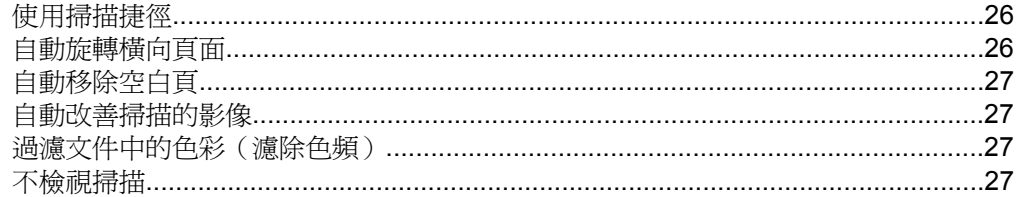

# 4 保養和維護

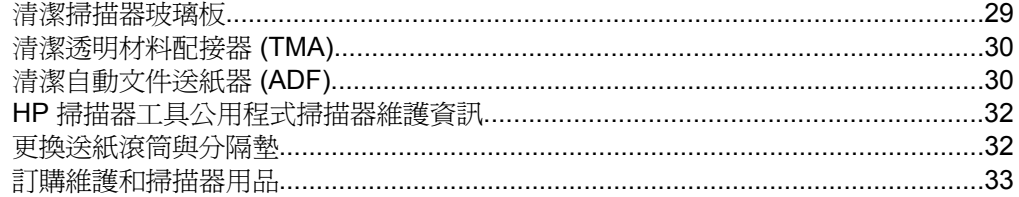

# 5 疑難排解

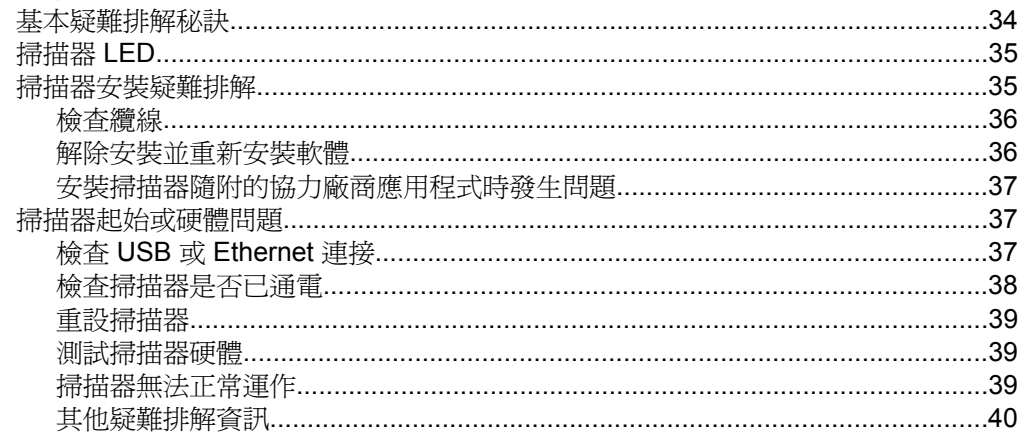

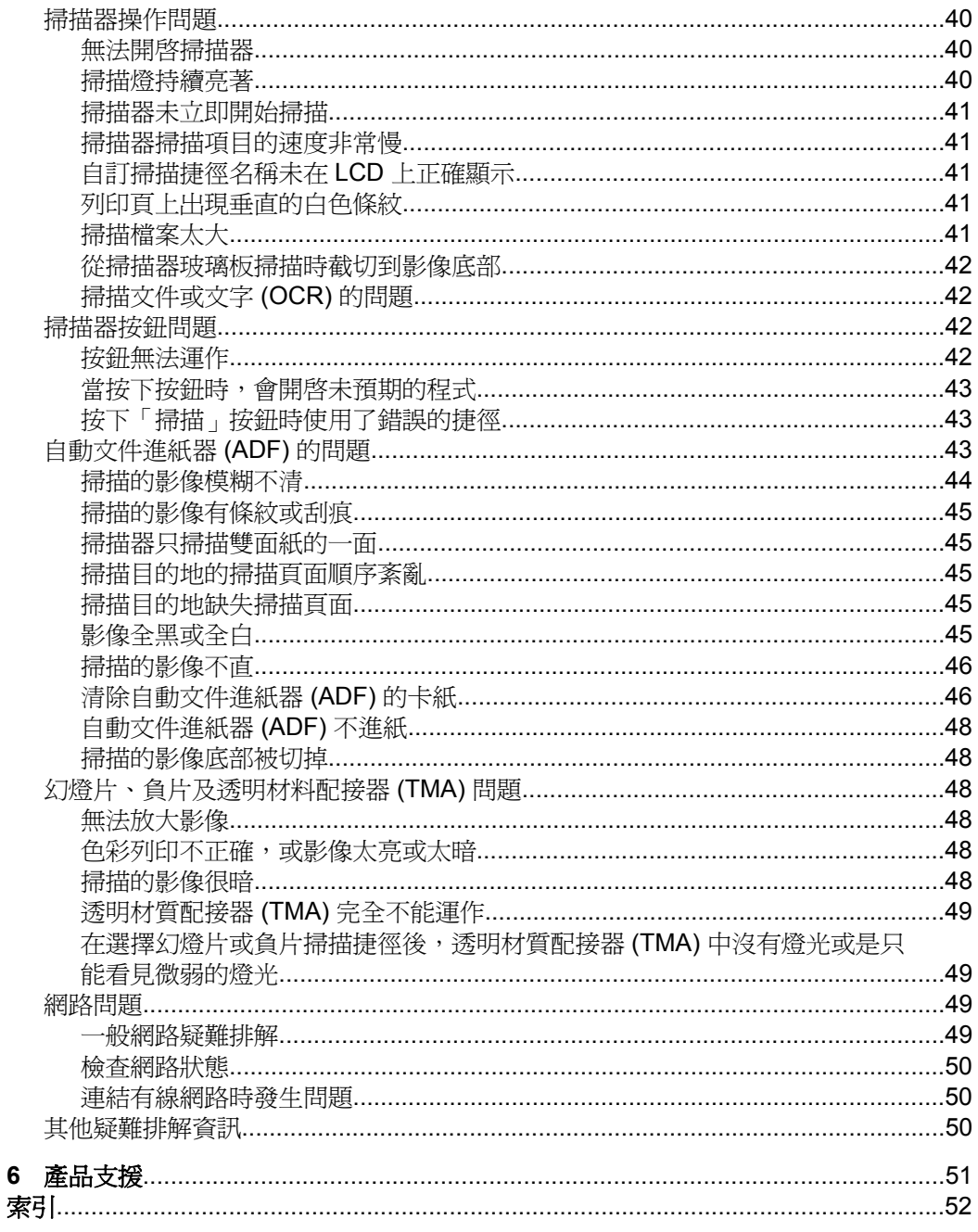

# <span id="page-5-0"></span>**1** 使用掃描器

下列主題說明 HP Scanjet 掃描器,以及如何掃描或影印原始文件。

- HP 掃描軟體概觀
- [掃描器概觀](#page-6-0)
- [掃描器設定](#page-8-0)
- [放入原稿](#page-9-0)
- [開始掃描](#page-15-0)
- [影印](#page-18-0)

# **HP** 掃描軟體概觀

當您安裝 HP 掃描軟體時,桌面會新增下列圖示。這些圖示可開啓用於掃描、影 印及編輯掃描的程式。

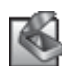

HP 掃描是用來掃描圖片與文件的程式。使用 HP 掃描可執行下列所有工作:

- 執行掃描功能
- 獲得說明與疑難排解資訊
- 存取「HP 掃描」預覽視窗,以便在儲存掃描之前先進行編輯
- 使用透明材料配接器 (TMA) 掃描投影片與負片
- 修改設定和偏好設定,例如透過掃描捷徑將協力廠商軟體指派到掃描 (< ) 按鈕。

HP 影印是用於印表機列印影本的程式。

HP 掃描器工具公用程式是用來記錄維護資訊並執行某些網路工作的程式。此外,如果 您沒有使用 HP 掃描,則 HP 掃描器工具公用程式可以讓您為協力廠商的軟體配置**掃** 描 (< ) 和影印 (--) 按鈕。

若要啓動掃描,連按兩下「HP 掃描」圖示。當「HP 掃描」捷徑對話方塊顯示 時,如果您已連接到多部掃描器,請在「裝置」功能表中選取一部掃描器,然後 依照螢幕上的指示進行。

附註 您可以在「HP 掃描」捷徑對話方塊中修改掃描設定。如需詳細資訊, 按一下「HP 掃描」捷徑對話方塊中的「說明」。

若要開始影印,連按兩下「HP 影印」圖示,並遵循螢幕上的指示進行。

L 附註 只要 Windows 辨識應用程式為以按鈕識別,就可以將**掃描 (≤≤)**或 影 印 (1) 按鈕指定給這些應用程式。若要執行此作業,請使用 HP 掃描器工具 公用程式。

## <span id="page-6-0"></span>亦請參閱

- 位於第 8 [页的「放入原稿」](#page-9-0)
- 位於第 15 [页的「使用](#page-16-0) HP 掃描軟體」
- 位於第 17 [页的「影印」](#page-18-0)

# 掃描器概觀

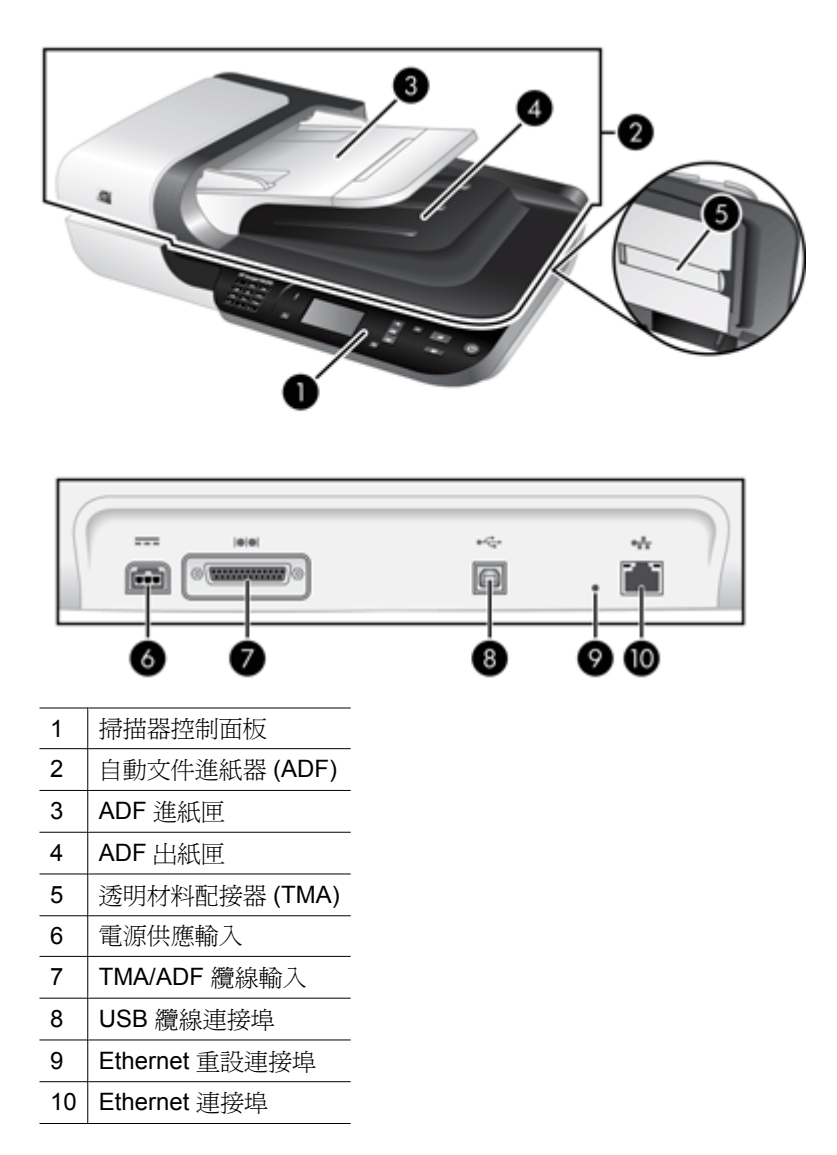

# <span id="page-7-0"></span>亦請參閱

- 掃描器控制面板
- [自動文件進紙器](#page-8-0) (ADF)
- [透明材料配接器](#page-8-0) (TMA)

# 掃描器控制面板

使用掃描控制面板上的按鈕開始掃描以及配置一些掃描器設定。

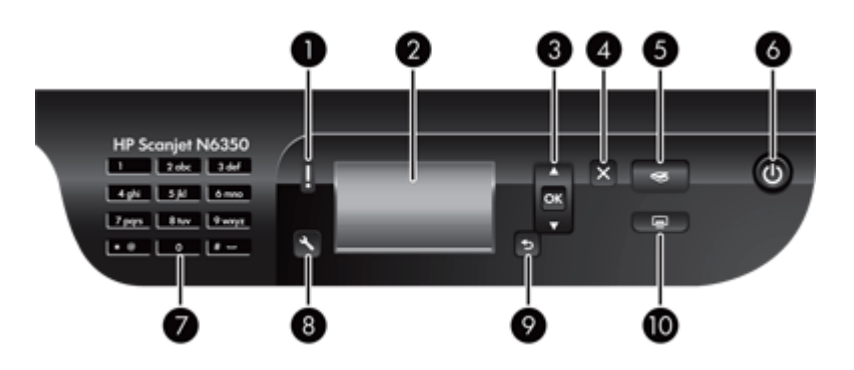

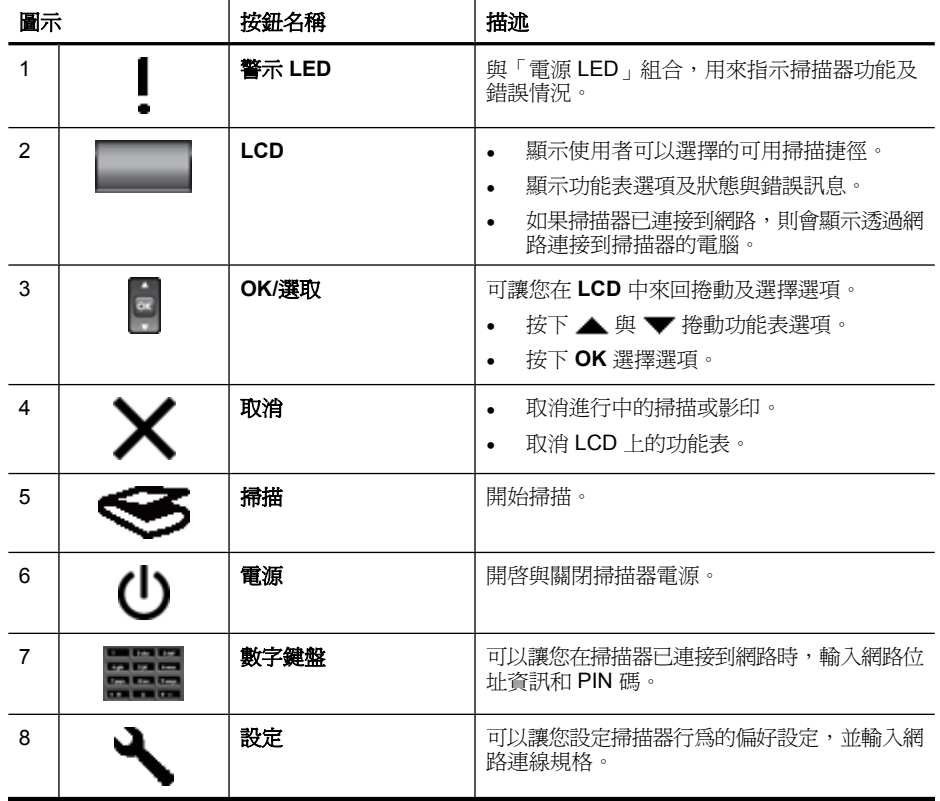

<span id="page-8-0"></span>(續)

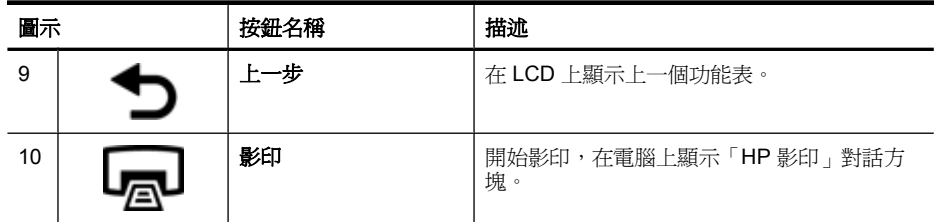

## 亦請參閱

- 位於第 14 [页的「開始掃描」](#page-15-0)
- 位於第 17 [页的「影印」](#page-18-0)
- 位於第 7 页的「掃描器設定」
- 位於第 35 [页的「掃描器](#page-36-0) LED」
- 位於第 18 [页的「配置與管理網路上的掃描器」](#page-19-0)

# 自動文件進紙器 **(ADF)**

您可以使用自動文件進紙器 (ADF) 快速且輕易地掃描單張或多張文件。

## 亦請參閱

- 位於第 9 [页的「使用自動文件進紙器](#page-10-0) (ADF)」
- 位於第 14 [页的「開始掃描」](#page-15-0)
- 位於第 17 [页的「影印」](#page-18-0)

## 透明材料配接器 **(TMA)**

您可以使用透明材料配接器 (TMA) 掃描 35 mm 的幻燈片或負片。

## 亦請參閱

- 位於第 13 [页的「使用透明材料配接器](#page-14-0) (TMA)」
- 位於第 14 [页的「開始掃描」](#page-15-0)

# 掃描器設定

設定(へ) 按鈕可讓您修改下列掃描器設定:

- [語言](#page-9-0)
- [電力模式](#page-9-0)
- [工具](#page-9-0)
- [網路](#page-9-0)
- [還原預設](#page-9-0)

附註 您可以透過 HP 掃描軟體來變更其他設定。連按兩下桌面上的「HP 掃 描」圖示,如果您已連接到多部掃描器,請在「裝置」功能表中選取一部掃 描器,然後在「選項」功能表中選取一個選項。如需詳細資訊,按一下「HP 掃描」捷徑對話方塊中的「說明」。

#### <span id="page-9-0"></span>語言

若要選擇 LCD 上顯示的語言,請依照下列步驟執行:

- 1. 按下「設定」(\) 按鈕,使用 ▲ 與 ▼ 來選擇「語言」,然後按下 OK。
- 2. 使用 ▲ 與 ▼ 直到選擇需要的語言,按下 OK 確認語言選擇,然後再按下 **OK** 離開。

## 電力模式

您可以使用下列設定來減少掃描器的能源消耗:

- 「省電」:減少能源消耗,但增加開始掃描或影印的時間。
- 「快速預熱」:減少開始掃描或影印的時間,但增加能源消耗。

若要變更能源消耗設定,請依照下列步驟淮行:

- 1. 按下「設定」(1) 按鈕,使用 ▲ 與 ▼ 選取**電力模式**,然後按下**確定**。
- 2. 使用 ▲ 與 ▼ 直到選取您要的設定後,按下**確定**,然後按兩下 <sup>●</sup> 。

## 工具

此功能表選項會啟動連接的電腦上的 HP 掃描器工具公用程式。此公用程式可以 讓您將任何按鈕識別的應用程式與**掃描 (< )** 和**影印 ( , )** 按鈕建立關聯、監控特 定掃描器零件的使用狀況以便進行維護,並且存取網路選項。

附註 您也可以連按兩下桌面上的「HP 掃描器工具公用程式」圖示來啟動 HP 掃描器工具公用程式。

# 亦請參閱

- 位於第 32 页的「HP [掃描器工具公用程式掃描器維護資訊」](#page-33-0)
- 位於第 18 [页的「配置與管理網路上的掃描器」](#page-19-0)

#### 網路

**網路**功能表可以讓您檢視和進行網路設定,例如 IP 位址和連結速度。

#### 亦請參閱

位於第 18 [页的「配置與管理網路上的掃描器」](#page-19-0)

## 還原預設

「還原預設」功能表可以讓您將所有硬體設定重設為出廠預設值。

# 放入原稿

您可以使用下列其中一種方法,將原稿放入掃描器:

- [使用自動文件進紙器](#page-10-0) (ADF)
- [使用掃描器玻璃板](#page-13-0)
- [使用透明材料配接器](#page-14-0) (TMA)

# <span id="page-10-0"></span>使用自動文件進紙器 **(ADF)**

如需關於正確放入文件的有用資訊,請參閱下列主題。

- 放入文件秘訣
- [放入文件的方法](#page-11-0)

#### 放入文件秘訣

• 自動文件進紙器 (ADF) 支援以下紙張類型。

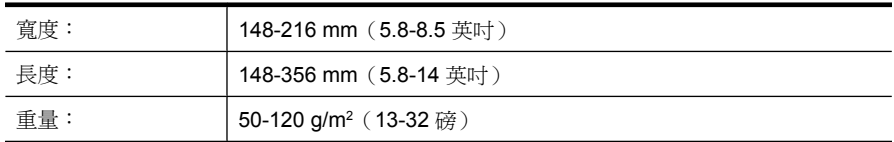

• 使用 ADF 掃描下列類型的文件可能會造成卡紙或損害文件。若要掃描這些文 件,請使用掃描器玻璃板,不要使用 ADF。

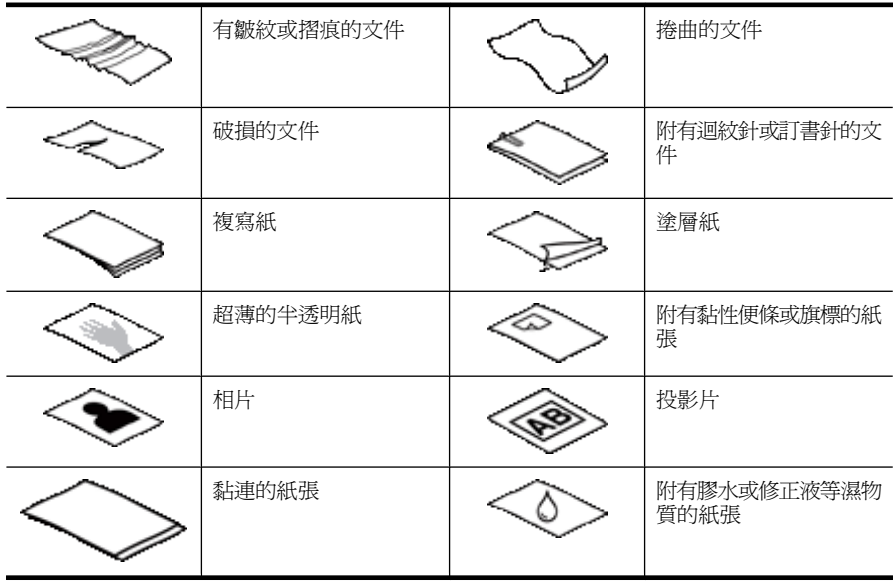

- 放入文件前,請確定 ADF 存取擋門已牢固鎖住。
- 放入一疊文件前,請確定所有文件的寬度相同。
- 以橫向放入紙張時,請確定頁面頂端指向掃描器背面。如果您已將 HP 掃描 軟體設為自動旋轉橫向頁面,如此可確保掃描器正確自動旋轉頁面。
- ADF 的最大紙張容量爲 50 張 75 g/m² ( 20 磅 ) 的紙張。使用較重的紙張 時,最大容量會減少。
- <span id="page-11-0"></span>• 放入小型紙張時,例如 A5 紙張大小 (148 x 210 mm 或 5.8 x 8.3 英吋), 請放入一疊至少五頁的紙,確保 ADF 正確偵測並進紙。掃描五頁以下的小型 紙張時,請將它們置於掃描器玻璃板上進行掃描。
- 如果放入的文件較長而導致其懸置於淮紙匣的末端,請先拉出淮紙匣延伸架 (1),然後再放入文件 (2)。

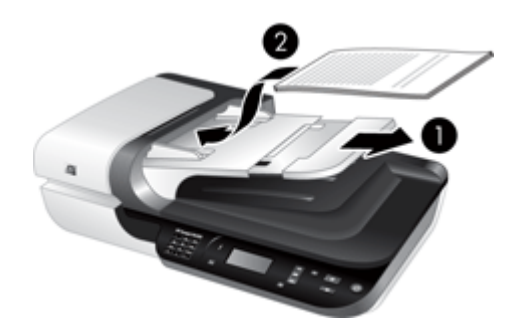

## 放入文件的方法

**1.** 如果原稿頁面很長,請拉出進紙匣延伸架。

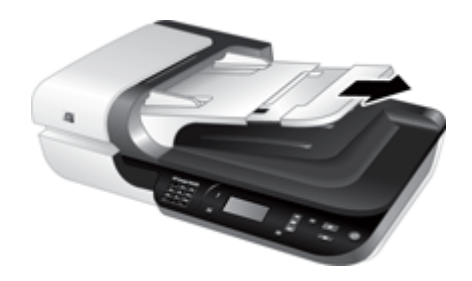

**2.** 將文件紙疊展成扇形,確保紙張沒有黏在一起。將朝向 ADF 的紙疊邊緣往一 個方向展開,再將相同邊緣往相反方向展開。

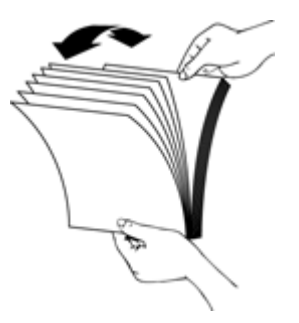

3. 在桌面上輕敲紙疊底部,以對齊文件邊緣。將紙疊旋轉 90 度, 重複以上動 作。

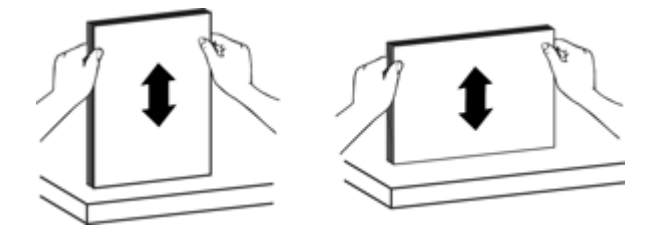

**4.** 將紙疊置于進紙匣的中央。將紙疊面朝上放入。

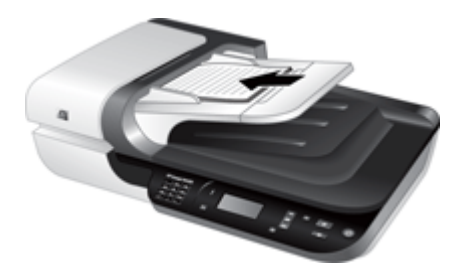

**5.** 將紙張導板調整為與文件同寬。請注意不要過分縮緊導板,這樣會限制紙張 送入,但請同時確定紙張導板碰觸文件邊緣。

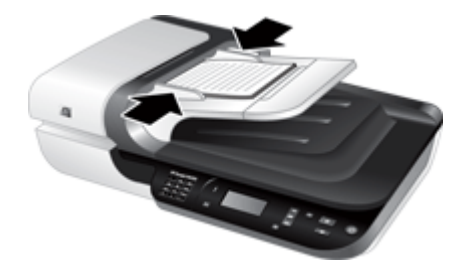

**6.** 輕輕向前推紙疊,以啟動紙匣感應器。

# 亦請參閱

- 位於第 9 [页的「放入文件秘訣」](#page-10-0)
- 位於第 43 [页的「自動文件進紙器](#page-44-0) (ADF) 的問題」
- 位於第 14 [页的「開始掃描」](#page-15-0)

# <span id="page-13-0"></span>使用掃描器玻璃板

將不符合自動文件進紙器 (ADF) 規格的項目直接放在掃描器玻璃板上。

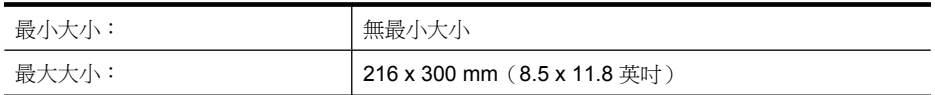

图 附註 並非整個掃描器玻璃板都是有作用的影像區域,因此請確定將原稿依照 掃描器玻璃板邊緣的參考標記指示放置。

如參考標記所示,將原稿正面朝下放在掃描器玻璃板上。對於橫向頁面,請將頁 面朝下放置,而且頁面頂端指向掃描器背面。

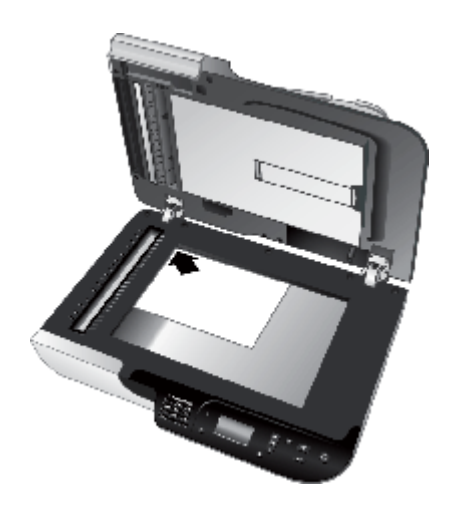

※提示 若要同時掃描多張圖片,請在掃描器玻璃板上放置要掃描的圖片,各圖 片彼此之間至少要有 6 mm (0.25 英吋)的空間。

## 亦請參閱

位於第 14 [页的「開始掃描」](#page-15-0)

## <span id="page-14-0"></span>使用透明材料配接器 **(TMA)**

本節包含使用透明材料配接器 (TMA) 掃描幻燈片(包含 35 mm 幻燈片和負片) 的相關資訊。

- 放入幻燈片或負片
- [掃描投影片項目的提示](#page-15-0)

附註 您必須使用 HP 掃描軟體並使用 TMA 來掃描幻燈片與負片。

### 放入幻燈片或負片

透明材料配接器 (TMA) 可讓您一次掃描兩張 35 mm 幻燈片或三張負片。

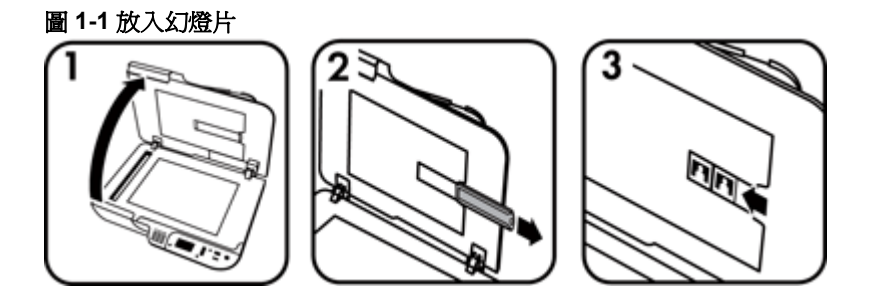

圖 **1-2** 放入負片

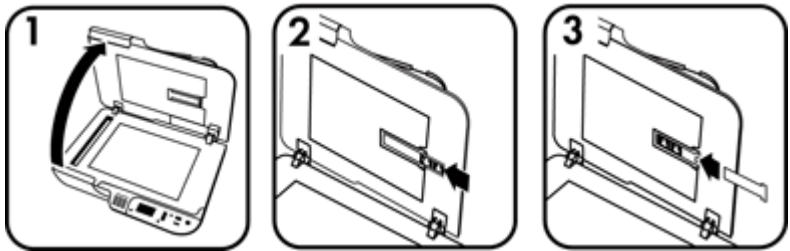

若要將幻燈片或負片放入 TMA,請依照下列步驟執行:

- **1.** 打開掃描器蓋板。
- **2.** 從幻燈片夾取出負片帶夾。
- **3.** 請使用下列其中一種方法放入幻燈片或負片:
	- 如果掃描幻燈片,請將幻燈片放入幻燈片夾。將幻燈片的頂部向上、幻燈 片的前面則朝向自己插入,確定幻燈片平整沒有重疊。
	- 如果掃描負片,請執行下列操作:
	- **a**. 從負片帶夾取出遮光片。
	- **b**. 將負片帶滑入負片帶夾,使負片光面朝向自己。負片容易受損,請只接觸 其邊緣。
- <span id="page-15-0"></span>**c**. 如果負片帶中的負片少於三片,請將負片遮光片插入負片帶夾,確保遮光 片的邊緣接觸最後一張負片。
- **d**. 將負片帶夾放回幻燈片夾。
- **4.** 合上掃描器蓋板。

## 亦請參閱

- 位於第 14 页的「開始掃描」
- 位於第 48 [页的「幻燈片、負片及透明材料配接器](#page-49-0) (TMA) 問題」

#### 掃描投影片項目的提示

- 若要掃描大於透明材料配接器 (TMA) 可接受的非負片透明項目,請將投影片 放在掃描器玻璃板上,放一張白紙在投影片上方,選取一個不使用 TMA 的掃 描捷徑,然後掃描。
- 掃描負片時,預設掃描捷徑會自動將影像放大至大約 6.7 x 10 cm(2.64 x 4 英吋)。如果希望最終影像較大或較小,請使用 HP 掃描軟體來啟動掃描, 然後使用 「HP 掃描」預覽視窗中的「調整大小」工具,設定想要的最終大 小比例。掃描器會將項目掃描到您選擇的尺寸,並根據需要調整掃描解析 度。如需詳細資訊,請參閱掃描器軟體說明。

# 開始掃描

以下列任一種方式開始掃描:

- 使用「掃描」按鈕
- 使用 HP [掃描軟體](#page-16-0)
- [使用其他軟體程式](#page-17-0)

## 使用「掃描」按鈕

若要使用掃描器上的掃描 (< ) 按鈕, 請依照下列步驟執行:

- **1.** 放入原稿。
- **2.** 如果您的掃描器 LCD 顯示多個電腦名稱:
	- a. 使用掃描器控制台上的 ▲ 與 ▼ 來選取您的電腦,然後按下**確定**。
	- **b**. 如果出現提示畫面,請輸入 PIN 碼,然後按下確定。
- 3. 如果掃描器 LCD 指出掃描器上沒有掃描捷徑,按下「掃描」(<del>●■)</del>按鈕。電 腦螢幕上會顯示「「掃描至...」設定」對話方塊,讓您將要用的掃描捷徑傳 送至掃描器控制面板的掃描捷徑清單。
	- **a**. 在「可用的掃描捷徑」清單中,選取捷徑,然後按一下「新增」。
	- **b**. 使用對話方塊中的「移動」(向上)與「移動」(向下)箭頭可排列「前 面板清單」中的捷徑順序。 捲動掃描裝置控制台上的清單時,捷徑會依此順序出現。
	- **c**. 清單完成後,按一下「更新裝置」,然後關閉 HP 掃描軟體。如需上傳掃 描捷徑的詳細資訊,請參閱列印的《入門指南》。
- <span id="page-16-0"></span>4. 使用 ▲ 與 ▼ 來選擇掃描捷徑。
- 5. 按下掃描器控制面板上的**掃描 (<del>◎</del>)** 按鈕。掃描器會將掃描傳送到電腦。

#### 使用掃描按鈕的秘訣

- 在第一次使用「掃描」(< ) 按鈕之前,必須先選擇要在掃描捷徑功能表中顯 示的捷徑。
- 若要取消掃描,請按下**取消 (X)** 按鈕。
- 您可以讓**掃描 (≤3)** 與影印 (■) 按鈕和任何以按鈕識別的掃描軟體建立關 聯。如需詳細資訊,請參閱列印的《入門指南》。
- 如果希望在傳送掃描之前先預覽及編輯,連按兩下桌面上的「HP 掃描」圖 示,按一下「變更設定...」,然後選擇「顯示掃描預覽」。您也可以將**掃描** 按鈕設定為傳送掃描之前先顯示預覽。如需詳細資訊,請參閱掃描器軟體說 明。
- 如果要掃描 35 mm 幻燈片或負片,請選擇幻燈片或負片的掃描捷徑。如果沒 有選擇,透明材料配接器燈不會亮起。
- 如果要建立自訂掃描捷徑,連按兩下電腦上的「HP 掃描」圖示。在「HP 掃 描」捷徑對話方塊中,將與您想要建立的掃描捷徑最像的掃描捷徑反白,然 後按一下「變更設定」。修改設定,然後儲存掃描捷徑。如需詳細資訊,請 參閱掃描器軟體說明。您也可以將掃描捷徑指定為預設,如此便不需要每次 都從清單中選擇。

#### 亦請參閱

- 位於第 8 [页的「放入原稿」](#page-9-0)
- 位於第 15 页的「使用 HP 掃描軟體」
- 位於第 16 [页的「使用其他軟體程式」](#page-17-0)

#### 使用 **HP** 掃描軟體

在您要加強對掃描的控制時,請從 HP 掃描軟體啟動掃描,例如:要在最終掃描 之前預覽影像、使用更多進階功能或變更掃描設定時。

若要使用 HP 掃描軟體進行掃描,請依照下列步驟執行:

- **1.** 放入原稿。
- **2.** 連按兩下「HP 掃描」圖示。
- 3. 如果電腦透過網路連接到多部 HP N6350 掃描器,從「裝置」功能表中選取 您要使用的掃描器,然後按一下「確定」。
- <span id="page-17-0"></span>**4.** 在「HP 掃描」捷徑對話方塊中:
	- **a**. 選擇您想要使用的掃描捷徑。
	- **b**. 如果您要變更掃描設定或在掃描之前顯示預覽,請按一下「變更設 定...」,並進行需要的變更。如需詳細資訊,請參閱掃描器軟體說明。 **c**. 按一下「掃描」。
- **5.** 如果您選擇顯示預覽,則會顯示「HP 掃描」預覽視窗。進行您想要的變更。 完成時,按一下「完成」。如需詳細資訊,請參閱掃描器軟體說明。
	- 附註 如果您未選擇「顯示預覽」,可能會收到掃描其他文件的提示。按 一下「是」以掃描其他文件,或按一下「否」以將掃描影像傳送至指定的 位置。

當您按一下「完成」時,HP 掃描軟體會將掃描的頁面傳送至指定位置。

☆ **提示** 在您掃描之後,「HP 掃描」捷徑對話方塊會持續顯示,讓您可以 掃描其他原稿。完成掃描時,按一下「關閉」。

#### 亦請參閱

- 位於第 8 [页的「放入原稿」](#page-9-0)
- 位於第 26 [页的「實用的掃描功能」](#page-27-0)

#### 使用其他軟體程式

如果程式符合 WIA 或 TWAIN 標準,您可以直接將影像或文件掃描至軟體程式。 一般來說,如果程式有「擷取」、「掃描」、「匯入新物件」或「插入」之類的 功能表選項,通常都符合標準。如果您不確定程式是否相容,或者不知道程式的 選項,請參閱該程式的說明文件。

若要使用符合 WIA 或 TWAIN 的掃描軟體進行掃描,請依照下列步驟執行:

- **1.** 啟動掃描軟體,然後選擇 WIA 或 TWAIN 資料源。
- **2.** 完成適當的操作以便完成掃描。
- **3.** 選擇適用於掃描原稿的設定。

如需更多資訊,請參閱掃描軟體的線上說明。

 $\Box$  附註 如果您的應用程式符合 ISIS 標準,或想要在使用符合 TWAIN 標準的 軟體程式時加速文件掃描,可以安裝 EMC ISIS/TWAIN 驅動程式。若要執行 此作業,請插入掃描器隨附的安裝 CD,並選擇 EMC ISIS/TWAIN 選項。在 掃描文件時,從應用程式中選擇 HP Scanjet N6350 Doc TWAIN 驅動程式。 不過,當從其他軟體程式掃描影像時,請選擇 HP Scanjet N6350 TWAIN 驅 動程式。

#### 亦請參閱

位於第 8 [页的「放入原稿」](#page-9-0)

# <span id="page-18-0"></span>影印

使用影印(二)按鈕,掃描原稿並將其傳送至印表機。

若要執行影印,請依照下列步驟執行:

- **1.** 放入原稿。
- **2.** 如果您的掃描器已連接到網路:
	- a. 使用掃描器控制台上的 ▲ 與 ▼ 來選取您的電腦,然後按下**確定**。
	- **b**. 如果出現提示畫面,請輸入 PIN 碼,然後按下確定。
- 3. 按下影印 (二) 按鈕。影本會傳送至印表機,而且連接的電腦上會顯示「HP 影印」對話方塊。
- **4.** 如果要變更設定(例如影印份數或輸出類型),請依照下列步驟執行:
	- **a**. 在進度對話方塊中,按一下「取消」。
	- **b**. 在「HP 影印」對話方塊中進行需要的變更。
	- **c**. 按一下「開始」。影本便傳送到印表機。

提示 您也可以按一下桌面上的「HP 影印」圖示來執行影印。

# <span id="page-19-0"></span>**2** 配置與管理網路上的掃描器

本節係供負責管理網路掃描器的管理員或個人使用。 您可以選擇將 HP Scanjet N6350 安裝在網路上,最多可以讓 20 部電腦共用。 下列主題說明如何配置與管理連接在網路上的掃描器。

- 將掃描器連接到網路
- [變更掃描器名稱](#page-20-0)
- [連接到其他網路掃描器](#page-21-0)
- [在其他電腦中安裝掃描器軟體](#page-21-0)
- [管理網路掃描器](#page-21-0)

# 將掃描器連接到網路

若要將掃描器連接到現有網路的主機電腦上,請完成下列步驟。

- **1.** 按下電源按鈕關閉掃描器電源。
- **2.** 拔下掃描器的 USB 纜線(若已連接)。
- **3.** 使用 Ethernet 纜線將掃描器連接到路由器(如圖)、Ethernet 插孔或 Ethernet 交換機。

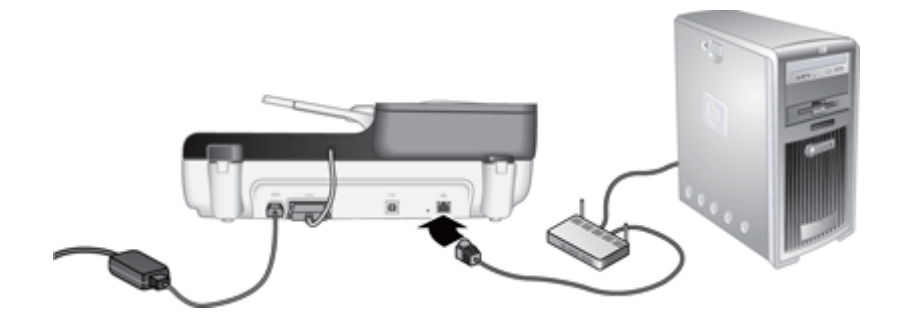

**4.** 按下電源按鈕開啟掃描器電源。

- <span id="page-20-0"></span>**5.** 如果網路上有一部以上的 HP Scanjet N6350 掃描器,找到您要連接之掃描 器的序號和 IP 位址。
	- **a**. 按下掃描器控制台的**設定 (\)** 按鈕,使用 ▼ 選取「網路」,然後按下**確** 定。
	- b. 使用 ▼ 選取「檢視設定」,然後按下**確定**。
	- c. 使用 ▼ 捲動到序號和 IP 位址設定,然後按下「確定」,無需捲動即可 檢視資訊。
- **6.** 完成網路連線。

如果您已經安裝 HP 掃描軟體,請完成下列步驟:

- **a**. 啟動 HP 掃描器工具公用程式。
- **b**. 依序按一下「網路」、「連接掃描器」標籤,然後依照螢幕上的指示進 行。

如果您尙未安裝 HP 掃描軟體,請將掃描軟體光碟放入光碟機中並完成網路 連線。

- **a**. 當您看到「找到網路掃描器」對話方塊時,選取您正在安裝的掃描器,然 後按「下一步」。
- **b**. 在「電腦名稱」對話方塊中,輸入要列在掃描器控制台上的電腦名稱,然 後按「下一步」。
- **c**. 在「正在新增裝置」對話方塊中,當狀態列表示新裝置已經新增時,按 「下一步」。
	- 附註 此掃描器最多可以支援 20 位網路使用者。如果已經有 20 位網 路使用者,您會看到「電腦清單已滿」對話方塊。如果您有掃描器管 理員的權限,則可以從清單中移除一部電腦,然後繼續進行網路安裝。

#### 亦請參閱

位於第 19 页的「變更掃描器名稱」

# 變更掃描器名稱

稍後若要變更掃描器的名稱,請完成下列步驟:

- **1.** 在 Windows 檔案總管上,依序按一下「我的電腦」、「控制台」和「掃描器 與數位相機」。
- **2.** 以滑鼠右鍵按一下您要重新命名的網路掃描器,然後選取「重新命名」。
- **3.** 輸入新的網路掃描器名稱。

附註 名稱變更只會反映在您的掃描應用程式和此電腦中的 HP 掃描器工 具公用程式。變更不會反映在可以存取此網路掃描器的所有電腦中。

# <span id="page-21-0"></span>連接到其他網路掃描器

若要連接到網路上的其他掃描器,請完成下列步驟。

- **1.** 啟動 HP 掃描器工具公用程式。
- **2.** 依序按一下「網路」、「連接掃描器」標籤,然後依照螢幕上的指示進行。
- 附註 如果您看不到想要連接的掃描器,請確定掃描器不是透過 USB 纜線連 接到電腦。

# 在其他電腦中安裝掃描器軟體

在電腦可以使用網路掃描器之前,您必須將掃描器軟體安裝在電腦中。 您只有三個關於掃描器隨附之協力廠商應用程式的安裝授權。若要購買其他授 權,請參閱 [www.hp.com](http://www.hp.com/support),搜尋您的掃描器機型,找到產品概觀頁面,然後按一 下規格或「配件」標籤。

- 附註 此掃描器最多可以支援 20 位網路使用者。如果已經有 20 位網路使用 者,您會看到「電腦清單已滿」對話方塊。如果您有掃描器管理員的權限, 則可以從清單中移除一部電腦,然後繼續進行網路安裝。
- **1.** 確定要安裝哪個軟體。
	- 如果您搭配已有的文件管理或掃描軟體使用掃描器,則只需安裝 HP Scanjet 驅動程式和掃描器工具公用程式。
	- 如果您沒有文件管理及掃描軟體,則可以使用掃描器隨附的 HP 掃描軟 體。安裝時請閱讀螢幕上的軟體描述,以確定要安裝哪個軟體。
- **2.** 將掃描器所附的 HP Scanning Software CD 插入電腦的光碟機中。 等候安裝對話方塊出現,然後依照螢幕上的指示進行。
- ※ **提示** 軟體安裝完成後,您即可使用 HP 掃描器工具公用程式連接到網路上的 其他掃描器。

#### 亦請參閱

位於第 20 页的「連接到其他網路掃描器」

# 管理網路掃描器

本節係供負責管理網路掃描器的管理員或個人使用。

- [管理與設定工具](#page-22-0)
- HP [掃描器工具公用程式](#page-22-0)
- [網路設定](#page-23-0)
- 內嵌式 Web [伺服器](#page-25-0)

## <span id="page-22-0"></span>管理與設定工具

使用下列工具來管理與設定裝置。

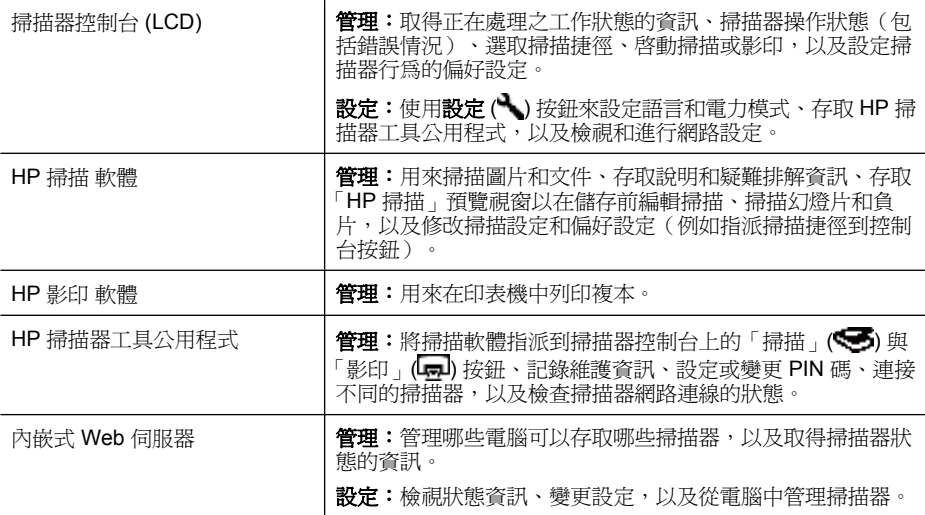

#### 亦請參閱

- 位於第 6 [页的「掃描器控制面板」](#page-7-0)
- 位於第 21 页的「HP 掃描器工具公用程式」
- 位於第 24 [页的「內嵌式](#page-25-0) Web 伺服器」

## **HP** 掃描器工具公用程式

您可以使用 HP 掃描器工具公用程式執行下列功能:

- 連接到網路上的不同掃描器。
- 指派或重設 PIN 碼。
- 檢查網路或連接到個別掃描器的狀態。
- 中斷與網路掃描器的連接並將電腦從掃描器的電腦清單中移除。

如需完成這些工作的詳細資訊,請參閱 HP 掃描器工具公用程式的說明系統。 若要啓動 HP 掃描器工具公用程式並存取網路功能,請完成下列步驟。

- 1. 按下設定 ( ) 按鈕。
- 2. 按下 ▼ 直到反白顯示「工具」, 按下確定啓動電腦上的 HP 掃描器工具公 用程式,然後按一下電腦上顯示的「掃描器工具公用程式」對話方塊中的 「網路」標籤。
- ☆ 提示 您也可以透過 Windows 工作列或從桌面上的 HP 掃描器工具公用程式 圖示來啟動 HP 掃描器工具公用程式。

<span id="page-23-0"></span>從 **Windows** 工作列:按一下「開始」,依序指向「程式集」或「所有程式」、 「HP」、「Scanjet」、「HP Scanjet N6350」,然後按一下「掃描器工具公用 程式」。

從桌面上的 HP 掃描器工具公用程式圖示來啟動:

- **1.** 連按兩下 HP 掃描器工具公用程式圖示。
- 2. 如果出現提示書面,反白顯示您要的 HP Scanjet N6350 掃描器,然後按一 下「確定」。

#### 網路設定

使用掃描器控制台 LCD 上的「網路」功能表來檢視和進行網路設定,例如連結 速度和 IP 位址。

- 檢視網路設定
- [變更網路設定類型](#page-24-0)
- [設定連結速度](#page-24-0)
- [變更](#page-24-0) IP 位址
- [還原網路預設](#page-25-0)

#### 檢視網路設定

若要檢視網路設定,請依照下列步驟執行:

- 1. 按下設定 (ん) 按鈕,使用 ▼ 選取「網路」,然後按下**確定**。
- 2. 使用 ▼ 選取「檢視設定」, 然後按下**確定**。
- 3. 使用 ▲ 與 ▼ 捲動下列網路設定。
	- 附註 您無法在此變更網路設定。您可以使用「工具」功能表中的「網路 設定」選項、HP 掃描器工具公用程式或內嵌式 Web 伺服器來變更網路設 定。
	- 「狀態」:「連線」或「未連線」
	- 「序號」
	- 「自動」:自動網路設定的狀態(「開啓」或「關閉」)。
	- 「IP 位址」
	- 「網路遮罩」
	- 「閘道」
	- 「連結速度」:「自動」、「10–全速」、「10–半速」、「100–全 速」、「100–半速」
	- 「類型」:「DCHP」或「靜態」
	- 「主機名稱」

#### <span id="page-24-0"></span>亦請參閱

- 位於第 21 页的「HP [掃描器工具公用程式」](#page-22-0)
- 位於第 22 [页的「網路設定」](#page-23-0)
- 位於第 24 [页的「內嵌式](#page-25-0) Web 伺服器」

#### 變更網路設定類型

使用控制台 LCD「網路」功能表上的「網路設定」功能表來變更掃描器的網路 設定類型。

- ※ **提示** 例如,如果您要確定 IP 位址保持靜態,請將「自動」設定爲「關閉」, 並在「IP 位址」欄位中指定 IP 位址。
- **1.** 在「網路設定」功能表中,使用 ▼ 選取「自動」,然後按下**確定**。
- 2. 使用 ▼ 選取「開啓」或「關閉」,然後按下**確定**。
	- 附註 將「自動」設定為「關閉」會啟用兩個其他的網路選項:「設定連 結速度」和「IP 位址」。

#### 亦請參閱

- 位於第23页的「設定連結速度」
- 位於第 23 页的「變更 IP 位址」

#### 設定連結速度

使用控制台 LCD「網路」功能表上的「設定連結速度」功能表來變更網路掃描 器的連結速度。

- **1.** 在「網路設定」功能表中,使用 ▼ 選取「設定連結速度」,然後按下**確定**。
- **2.** 使用 ▼ 選取連結速度(「自動」(預設値)、「10-全速」、「10-半 速」、「100–全速」、「100–半速」),然後按下確定。

#### 變更 **IP** 位址

使用控制台 LCD「網路」功能表上的「IP 位址」功能表來變更網路掃描器的 IP 位址。

附註 IP 位址的變更會自動傳輸到存取掃描器的電腦。

- **1.** 在「網路設定」功能表中,使用 ▼ 選取「IP 位址」,然後按下**確定**。
- 2. 使用 <del>▼</del> 選取您要變更 IP 位址的方式。
	- 如果您要系統自動變更 IP 位址,請選取「自動」。
	- 如果您要手動輸入新的 IP 位址、子網路遮罩或閘道,請選取「手動」。
- **3.** 按下「確定」。 如果您選取「自動」,再次按下「確定」以確認 IP 位址變更。

<span id="page-25-0"></span>如果您選取「手動」,請完成下列步驟:

- $\mathbb B$ " 附註 如果您按下「確定」而沒有針對以下項目輸入新的値,則會保留原 來的值。
- **a**. 輸入新的 IP 位址,然後按下「確定」。
- **b**. 輸入新的子網路遮罩值,然後按下「確定」。
- **c**. 輸入新的閘道值,然後按下「確定」。
- **d**. 出現「儲存變更?」提示時,按下「確定」。

#### 還原網路預設

使用控制台 LCD「網路」功能表上的「還原網路預設」功能表來將網路設定還 原為預設值。

附註 還原的預設設定會自動傳輸到存取掃描器的電腦。

**1.** 在「網路設定」功能表中,使用 ▼ 選取「還原網路預設」,然後按下**確定**。

2. 再次按下確定以還原網路預設,或按下其他任何按鈕以保持目前的設定。

#### 內嵌式 **Web** 伺服器

當 HP Scanjet N6350 掃描器連接到網路上時,您可以使用內嵌式 Web 伺服器 來檢視狀態資訊、變更設定,以及從電腦管理掃描器。

 $\mathbb B$  附註 有些內嵌式 Web 伺服器的選項僅供網路管理員使用,而且有些設定可 能需要密碼。 您可以在未連接到網際網路的情況下使用內嵌式 Web 伺服器,但有些功能將 會無法使用。

本節包含下列主題:

- 內嵌式 Web 伺服器需求
- [啟動內嵌式](#page-26-0) Web 伺服器
- 內嵌式 Web [伺服器選項](#page-26-0)

#### 內嵌式 **Web** 伺服器需求

您的網路環境必須符合下列需求才能使用內嵌式 Web 伺服器。

- 以 TCP/IP 為基礎的網路。
- 主機電腦上必須安裝 Microsoft Internet Explorer 5.0 或更高版本,或 Mozilla Firefox 2.0 或更高版本。
- Ethernet 連線。
- 需要網際網路連線以便從內嵌式 Web 伺服器存取支援。
- 您的電腦必須與 HP Scanjet N6350 位於相同的子網路中才能被找到、進行 連線,並且從裝置中掃描。

<span id="page-26-0"></span> $B^{\prime\prime}$  附註 您可以使用內嵌式 Web 伺服器, 從網路上的任何電腦管理 HP Scanjet N6350,只要您能從該電腦存取裝置的 IP 位址。

#### 啟動內嵌式 **Web** 伺服器

在電腦支援的 Web 瀏覽器內輸入指派給 HP Scanjet N6350 的 IP 位址,然後按 下「Enter」。

 $\mathcal X$  提示 依照您的環境而定,裝置的 IP 位址可能不是靜態的。使用顯示於控制 台 LCD「網路」功能表上的「檢視設定」來找到裝置的 IP 位址。

開啓內嵌式 Web 伺服器後,您可將它加入我的最愛(書籤),方便以後快速進 入。

## 亦請參閱

- 位於第 22 [页的「檢視網路設定」](#page-23-0)
- 位於第 25 页的「內嵌式 Web 伺服器選項」

## 內嵌式 **Web** 伺服器選項

內嵌式 Web 伺服器包含下列標籤,您可以用來檢視產品資訊及變更裝置設定。

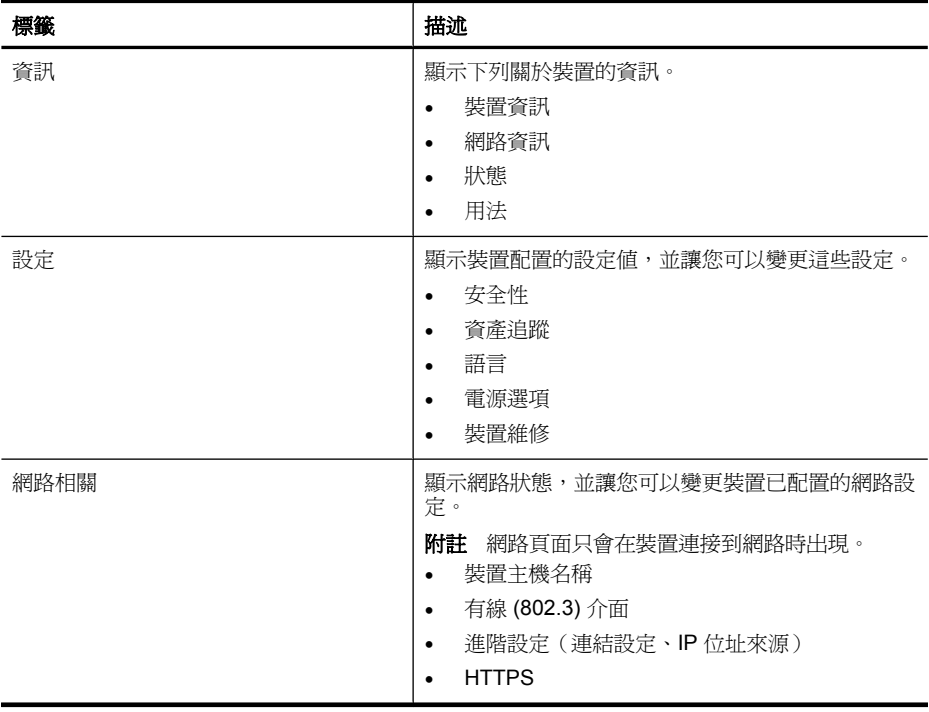

# <span id="page-27-0"></span>**3** 實用的掃描功能

經驗豐富的文件管理專家可能會對以下掃描功能感興趣。您還可以透過任何符 合 ISIS 或 TWAIN 標準的文件掃描軟體使用其中的許多功能,以允許您修改掃描 設定。

- 使用掃描捷徑
- 自動旋轉橫向頁面
- [自動移除空白頁](#page-28-0)
- [自動改善掃描的影像](#page-28-0)
- [過濾文件中的色彩\(濾除色頻\)](#page-28-0)
- [不檢視掃描](#page-28-0)

# 使用掃描捷徑

掃描捷徑針對經常執行工作提供儲存其掃描設定組的方法。

您可以在「HP 掃描」捷徑對話方塊中建立、刪除及修改掃描捷徑。如果您使用 HP 掃描,您可以爲協力廠商的軟體指派一個掃描捷徑。如需使用與管理掃描捷 徑的資訊,請參閱掃描器軟體的說明。

附註 您必須將掃描捷徑上傳到每一部您希望可以使用捷徑的網路掃描器上。

# 自動旋轉橫向頁面

依預設,透過自動文件進紙器 (ADF) 進紙或放在掃描器玻璃板上的文件頁面, 在 掃描輸出中會顯示與原稿相同的方向。掃描器可以旋轉掃描資料,爲構向原稿產 生直向輸出。

若要啓用構向文件原稿的直向輸出,請依照下列步驟執行:

- **1.** 連按兩下桌面上的「HP 掃描」圖示,然後在「選項」功能表中選擇「掃描偏 好設定」。
- **2.** 在「掃描偏好設定」對話方塊的「文件」標籤中,選取「自動旋轉橫向頁 面」,然後按一下「確定」。
- $\ddot{\mathbb{B}}$  附註 在其他掃描軟體中, 旋轉頁面的選項位於 ISIS 或 TWAIN「進階設定」 對話方塊的「版面配置」標籤上。

# <span id="page-28-0"></span>自動移除空白頁

若要設定掃描偏好設定使其自動從自動文件進紙器 (ADF) 輸出掃描中移除空白 頁,請依照下列步驟執行:

- **1.** 連按兩下桌面上的「HP 掃描」圖示,選擇文件掃描捷徑,按一下「變更設 定...」,在「掃描捷徑設定」之下選擇「文件(玻璃板或進紙器)」作為掃 描類型,然後按一下「進階文件設定...」。
- **2.** 在「進階文件設定」對話方塊中選擇「自動移除空白頁(從進紙器)」,然 後按一下「確定」。
- **3.** 按一下「儲存捷徑...」,接受預設捷徑名稱或輸入新捷徑名稱,然後按一下 「儲存」,將此儲存為新掃描捷徑。

# 自動改善掃描的影像

透過自動文件進紙器 (ADF) 送入的項目或放在掃描器玻璃板上的項目可能不與掃 描器玻璃板對齊。軟體可以自動偵測歪斜的項目,並在輸出影像中修正達 20 度 的歪斜。

若要自動改善掃描輸出,請依照下列步驟執行:

- **1.** 連按兩下桌面上的「HP 掃描」圖示,選擇文件掃描捷徑,然後在「選項」功 能表中選擇「掃描偏好設定」。
- **2.** 在「掃描偏好設定」對話方塊的「文件」標籤中,選擇「自動改善掃描影 像」,然後按一下「確定」。
- 3. 按一下「儲存捷徑...」,接受預設捷徑名稱或輸入新捷徑名稱,然後按一下 「儲存」,將此儲存為新掃描捷徑。

# 過濾文件中的色彩(濾除色頻)

您可以從掃描中過濾色頻通道(紅、綠或藍),以降低掃描檔案大小,並改善光 學字元辨識 (OCR) 結果。

若要選擇從掃描影像中排除的色頻通道,請依照下列步驟執行:

- **1.** 連按兩下桌面上的「HP 掃描」圖示並啟動掃描。
- **2.** 在「最終影像」區域中,選擇縮圖以便調整。
- **3.** 在「HP 掃描」預覽視窗的「輸出類型」之下,選擇「黑白」。
- **4.** 在影像工具列中,選擇「調整黑白」,選擇要濾除的色頻,然後按一下「完 成」。

如需濾除色頻的詳細資訊,請參閱掃描器軟體的說明。

# 不檢視掃描

為了在掃描時有最少的使用者介入,請永遠使用掃描器控制台上的「掃描」 (❤️) 按鈕啓動掃描。

如果您從「掃描」(<>)按鈕進行掃描時顯示了掃描預覽,請完成下列步驟:

- **1.** 連按兩下桌面上的 HP 掃描圖示,以啟動 HP 掃描軟體。
- **2.** 在「HP 掃描」捷徑對話方塊中,按一下「選項」功能表,然後按一下「按鈕 設定」。
- 3. 按一下「前面板掃描按鈕設定」標籤,清除「顯示預覽掃描」核取方塊,然 後按一下「確定」。

# <span id="page-30-0"></span>**4** 保養和維護

本節介紹如何保養和維護掃描器的相關資訊。

- 清潔掃描器玻璃板
- [清潔透明材料配接器](#page-31-0) (TMA)
- [清潔自動文件送紙器](#page-31-0) (ADF)
- HP [掃描器工具公用程式掃描器維護資訊](#page-33-0)
- [更換送紙滾筒與分隔墊](#page-33-0)
- [訂購維護和掃描器用品](#page-34-0)

平時清潔您的掃描器,可以確保更佳品質的掃描結果。保養的次數依據若干因素 決定,包括使用量和環境。您應該依需要定期進行清潔。

定期清潔和維護應該包括清潔自動文件進紙器 (ADF)、掃描器玻璃板和透明材料 配接器 (TMA)。

△注意 請避免在掃描器中放置邊緣尖銳的物品、迴紋針、訂書針、膠水、修正 液或其他物品。文件頁不能捲曲、褶皺或黏在一起。

# 清潔掃描器玻璃板

下列情形需要清潔掃描器玻璃板:

- 影像中出現條紋、刮痕或斑點。
- 在掃描過有灰塵或髒污的文件之後。
- 周圍環境沾染灰塵。

若要清潔掃描器玻璃板,請依照下列步驟執行:

- **1.** 關閉掃描器電源,然後拔除掃描器上的 USB(或 Ethernet)纜線以及電源 線。
- **2.** 打開掃描器蓋板。
- **3.** 使用噴有溫和玻璃清潔劑的柔軟無塵布來清潔玻璃,接著用乾燥的柔軟無塵 布將玻璃擦乾。
	- △ 注意 僅使用玻璃清潔劑清潔掃描器玻璃板。請避免使用含腐蝕劑、丙 酮、苯及四氯化碳的清潔劑,這些物質都會造成掃描器玻璃板受損。也請 澼孕使用異丙醇,因為其可能會在玻璃板上留下痕跡。

請勿直接在玻璃板上噴灑玻璃清潔劑。如果使用過多的玻璃清潔劑,清潔 劑可能會漏到玻璃板下面並損壞掃描器。

4. 完成後,將 USB(或 Ethernet)纜線和電源線重新連接到掃描器。

li 附註 如果清潔玻璃板的頂面仍無法清除玻璃上所有的灰塵和污漬,則還可以 清潔玻璃板的底面。清潔玻璃板的底面時需要拆開掃描器。如需關於如何清 潔掃描器玻璃板底面的說明,請參閱 [www.hp.com/support](http://www.hp.com/support)。

# <span id="page-31-0"></span>清潔透明材料配接器 **(TMA)**

使用乾燥、柔軟的布清潔 TMA。如果有必要,請將玻璃清潔劑少量地噴灑在布 上並擦拭 TMA。

# 清潔自動文件送紙器 **(ADF)**

自動文件進紙器 (ADF) 是否需要定期維護取決於使用量以及透過 ADF 送出的紙 張類型。下列情形需要清潔 ADF:

- ADF 滾筒表面髒污。
- ADF 送入文件時遇到問題。
- ADF 掃描的影像中有垂直條紋。
- 透過 ADF 掃描有灰塵、髒污的文件或其上有鉛筆書寫的文件後。
- 周圍環境沾染灰塵。

如果一週使用 ADF 數次,建議您每月清潔一次。設定適合掃描器的日常清潔程 序。

**là 附註** 如果清潔自動文件進紙器無法改善效能,您可能必須更換送紙滾筒。若 要訂購「滾筒更換套件」,請參閱 [www.hp.com/buy/parts](http://www.hp.com/buy/parts)。

若要清潔 ADF,請依照下列步驟執行:

- 1. 關閉掃描器電源,然後拔除掃描器上的 USB (或 Ethernet) 纜線以及電源 線。
- **2.** 打開掃描器蓋板。

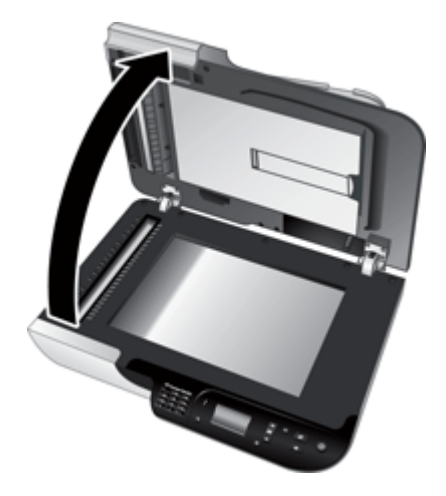

**3.** 清潔掃描器蓋板內側的白色條紋並清除掃描器平板上的掃描條紋。使用乾 淨、潮濕、無絨布擦拭這些項目。

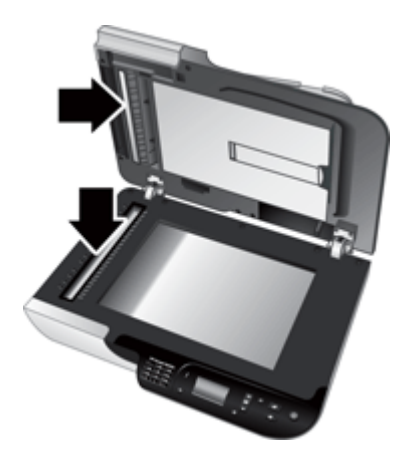

**4.** 開啟 ADF 存取擋門 (1) 與 ADF 內側的滾筒蓋 (2)。

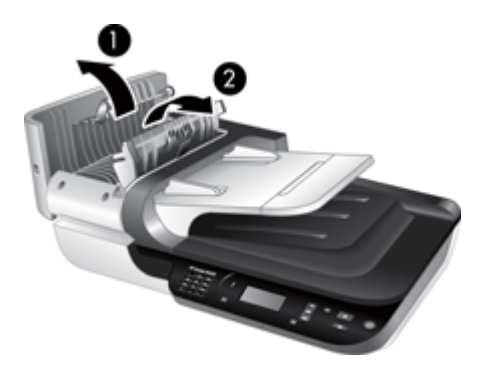

**5.** 使用乾淨、潮濕、無絨布擦拭 ADF 滾筒。

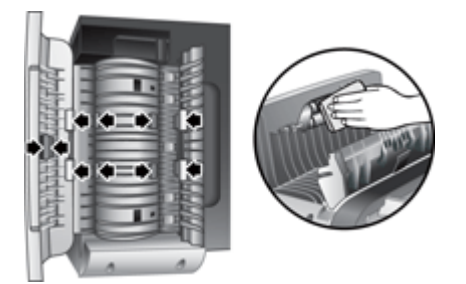

- <span id="page-33-0"></span>**6.** 等待數分鐘,以便滾筒乾燥,然後關上 ADF 滾筒蓋與存取檔門。
- **7.** 將 USB(或 Ethernet)纜線和電源線重新連接到掃描器。

# **HP** 掃描器工具公用程式掃描器維護資訊

HP 掃描器工具公用程式的「維護」標籤會顯示掃描器用途與維護歷史記錄。您 可以使用此標籤來記錄 ADF 送紙滾筒和分隔墊的更換。該公用程式會追蹤自從 上次更換之後透過 ADF 進紙的頁數,並在應該更換送紙滾筒和分隔墊時通知您。 若要檢視「維護」標籤,請依照下列步驟執行:

- **1.** 在 Windows 工作列上,按一下「開始」,依序指向「程式集」或「所有程 式」、「HP」、「Scanjet」、「HP Scanjet N6350」,然後按一下「掃描 器工具公用程式」。
- **2.** 按一下「HP 掃描器工具公用程式」對話方塊中的「維護」標籤。
	- ☆ 提示 您也可以透過掃描器控制面板來啓動 HP 掃描器工具公用程式。按 下**設定(乀)** 按鈕,再按下 ▼ 直到反白「工具 」,然後按下 OK。如果出 現提示畫面,選取電腦名稱和 PIN 碼(若有需要)。

如需有關使用 HP 掃描器工具公用程式的詳細資訊,請參閱 HP 掃描器工具公用 程式說明。

# 更換送紙滾筒與分隔墊

出現下列任何狀況時,請更換送紙滾筒與分隔墊:

- 掃描時不斷出現條紋或發生卡紙,同時清潔自動文件進紙器也毫無幫助時。
- HP 掃描器工具公用程式的「維護」標籤指出維護已到期。

送紙滾筒更換套件包含送紙滾筒、分隔墊與安裝指示。若要訂購更換套件,請造 訪 [www.hp.com/support](http://www.hp.com/support)。

若要更換送紙滾筒及分隔墊,請依照下列步驟執行:

- 1. 關閉掃描器電源,然後拔除掃描器上的 USB (或 Ethernet) 纜線以及電源 線。
- 2. 開啓 ADF 存取擋門和滾筒蓋,然後依照更換套件隨附的安裝指示更換送紙滾 筒與分隔墊。
- **3.** 關閉滾筒蓋和 ADF 存取擋門,然後將 USB(或 Ethernet)纜線和電源線重 新連接到掃描器。
- **4.** 開啟掃描器電源,然後更新掃描器維護歷史記錄:
	- **a**. 按下掃描器控制面板上的**設定 (ん)** 按鈕,開啓 HP 掃描器工具公用程式。 如果出現提示畫面,選取電腦名稱和 PIN 碼(若有需要)。按一下「維 護」標籤。
	- **b**. 在「維護送紙滾筒和分隔墊」區域中,按一下「記錄更換」,然後按一下 「是」。

如需詳細資訊,請參閱 HP 掃描器工具公用程式說明。

# <span id="page-34-0"></span>訂購維護和掃描器用品

您可以到掃描器支援網站線上購買維護用品,網址是 [www.hp.com/buy/parts](http://www.hp.com/buy/parts), 或向當地的 HP 經銷商購買。

# <span id="page-35-0"></span>**5** 疑難排解

本節包含掃描器、自動文件進紙器 (ADF) 和透明材料配接器 (TMA) 常見問題的 解決方案。

- 基本疑難排解秘訣
- [掃描器](#page-36-0) LED
- [掃描器安裝疑難排解](#page-36-0)
- [掃描器起始或硬體問題](#page-38-0)
- [掃描器操作問題](#page-41-0)
- [掃描器按鈕問題](#page-43-0)
- [自動文件進紙器](#page-44-0) (ADF) 的問題
- [幻燈片、負片及透明材料配接器](#page-49-0) (TMA) 問題
- [網路問題](#page-50-0)
- [其他疑難排解資訊](#page-51-0)

對於其他疑難排解,請參閱所使用掃描軟體的線上說明,或參閱 [www.hp.com/](http://www.hp.com/support) [support](http://www.hp.com/support),取得有關掃描器的更新資訊。

# 基本疑難排解秘訣

諸如掃描器玻璃板上的污漬或纜線鬆脫之類的簡單問題,可能導致掃描器產生的 掃描很模糊、未如預期的方式作業或無法操作。當您碰到掃描問題時,請務必檢 查下列項目。

- 如果掃描很模糊,檢查掃描器玻璃板或 TMA 是否骯髒或有污漬。如果是,清 潔玻璃板或 TMA。
- 如果使用 OCR 捷徑來掃描文件,請確定原始文件很清楚與乾淨而可以掃描。
- 確定 TMA/ADF、USB 或 Ethernet 以及電源線都穩固地插在掃描器背面的對 應接頭上,而且電源線已插入供電的電源插座。
- 如果是透過 USB 集線器或電腦前方的 USB 連接埠來連接掃描器與電腦,請 將掃描器拔掉,然後將它重新連接至電腦背面的 USB 連接埠。
- 確定掃描器沒有同時使用 USB 纜線與 Ethernet 纜線分別連接電腦和網路。 如果掃描器同時連接兩種纜線,USB 連接會將 Ethernet(網路)連接停用。
- 如果您已經將掃描器連接到網路,請從網路拔下 Ethernet 纜線,然後將它連 接到另一個網路連線(例如,連接到網路路由器的另一個連接埠)。如果此 方法無效,請重新啟動路由器。
- 關閉掃描器,等待 60 秒,然後開啟掃描器電源。
- 重新啟動電腦。

如果持續發生問題,可能是因為您的 HP 掃描軟體、韌體或相關驅動程式已過期 或已損毀。請參閱 [www.hp.com/support](http://www.hp.com/support), 找出您掃描器的軟體、硬體與驅動程 式更新。

### <span id="page-36-0"></span>亦請參閱

- 位於第 29 [页的「保養和維護」](#page-30-0)
- 位於第 39 [页的「重設掃描器」](#page-40-0)
- 位於第 38 [页的「檢查掃描器是否已通電」](#page-39-0)
- 位於第 36 [页的「檢查纜線」](#page-37-0)
- 位於第 37 [页的「檢查](#page-38-0) USB 或 Ethernet 連接」

# 掃描器 **LED**

掃描器控制台上有兩個 LED, 用於指出掃描器的功能和錯誤情況。形狀為驚嘆 號 (!) 的 LED 是警示 LED, 電源按鈕中的 LED 是電源 LED。下表說明如何解釋 指示燈 LED。

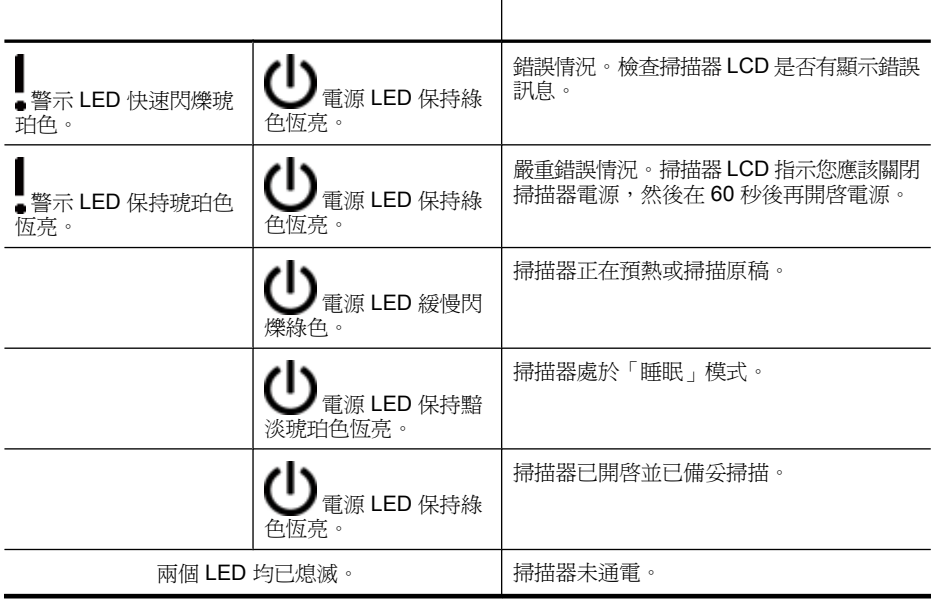

# 掃描器安裝疑難排解

本章節包含安裝與設定問題的解決方案。

- [檢查纜線](#page-37-0)
- [解除安裝並重新安裝軟體](#page-37-0)
- [安裝掃描器隨附的協力廠商應用程式時發生問題](#page-38-0)

# <span id="page-37-0"></span>檢查纜線

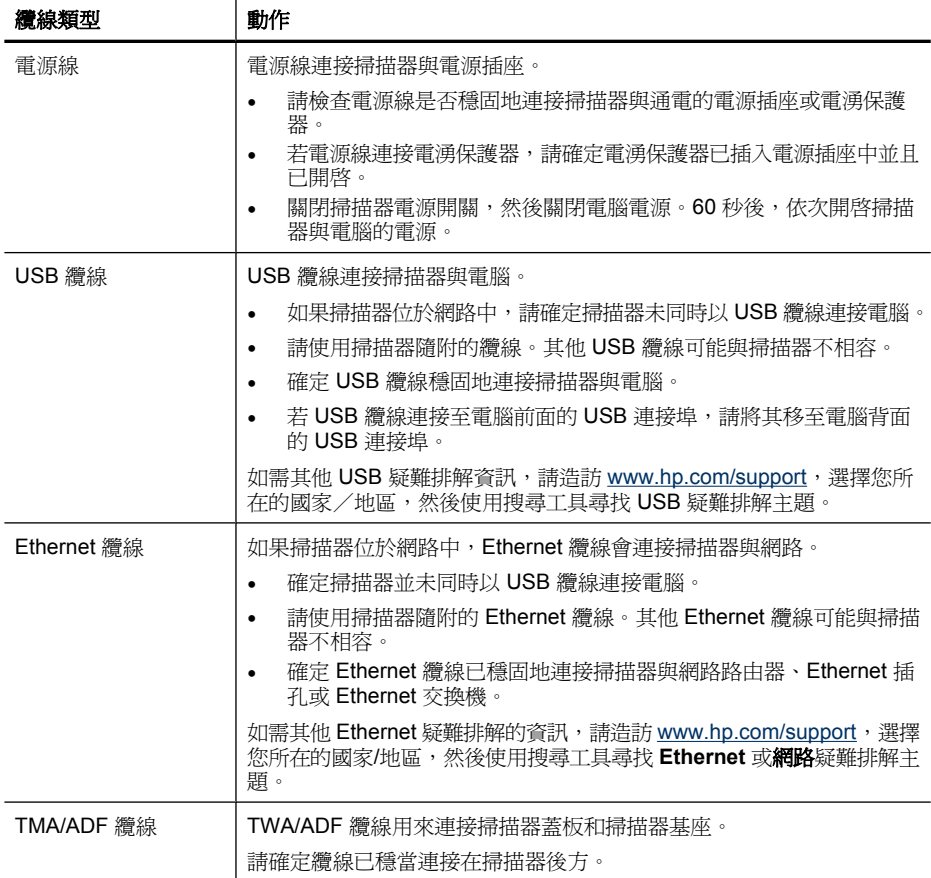

# 解除安裝並重新安裝軟體

不完整的軟體安裝可能會導致無法辨識掃描器,或軟體無法正常啓動。試著解除 安裝再重新安裝 HP 掃描軟體。若要重新安裝 HP 掃描軟體,您必須具有 HP Scanning Software CD。

若要解除安裝後重新安裝軟體,請依照下列步驟執行:

- **1.** 依序按一下「開始」、「設定」,然後按一下「控制台」(在 Windows XP 和 Vista 中, 按一下「開始」, 然後按一下「控制台」)。
- **2.** 按一下「新增或移除程式」(在 Windows Vista 中,按一下「程式和功能」 工具),然後選擇「HP Scanjet N6350」。
- **3.** 按一下「移除」。
- **4.** 中斷 USB 或 Ethernet 纜線的連接。
- <span id="page-38-0"></span>**5.** 使用您掃描器隨附的 HP Scanning Software CD 重新安裝軟體。插入 CD 後,安裝介面會自動啟動。選擇要安裝的軟體。
- **6.** 在軟體安裝期間,出現重新連接 USB 或 Ethernet 纜線的提示時,請照此執 行。

## 亦請參閱

位於第 36 [页的「檢查纜線」](#page-37-0)

## 安裝掃描器隨附的協力廠商應用程式時發生問題

您只有三個關於掃描器隨附之協力廠商應用程式的安裝授權。若要購買其他授 權,請參閱 [www.hp.com](http://www.hp.com/support),搜尋您的掃描器機型,找到產品概觀頁面,然後按一 下規格或「配件」標籤。

# 掃描器起始或硬體問題

如果掃描器在安裝後無法運作,或如果掃描器已停止正常運作,您可能會在雷腦 螢幕上看到類似下列其中一項訊息:

- 無法起始掃描器。
- 找不到掃描器。
- 發生內部錯誤。
- 電腦無法和掃描器建立通訊。

若要修正問題,請遵照以下各節中的說明檢杳掃描器纜線和軟體:

- 檢查 USB 或 Ethernet 連接
- [檢查掃描器是否已通電](#page-39-0)
- [重設掃描器](#page-40-0)
- [測試掃描器硬體](#page-40-0)
- [掃描器無法正常運作](#page-40-0)
- [其他疑難排解資訊](#page-41-0)

## 檢查 **USB** 或 **Ethernet** 連接

檢查掃描器的實體連接。

- 提示 如果使用 USB 連接,請透過電腦背面的 USB 連接埠,將掃描器連接 到電腦。
- 請使用掃描器隨附的 USB 或 Ethernet 纜線。其他 USB 或 Ethernet 纜線可 能與掃描器不相容。
- USB 連接:確定 USB 纜線穩固地連接掃描器與電腦。
- Ethernet 連接:確定 Ethernet 纜線已穩固地連接掃描器與網路路由器、 Ethernet 插孔或 Ethernet 交換機。

<span id="page-39-0"></span>在檢查完以上項目之後,若問題持續發生,請依照下列步驟執行:

- **1.** 根據掃描器連接至電腦的方式,執行下列其中一項工作:
	- 若 USB 纜線是連接到 USB 集線器或筆記型電腦的銜接站,請將 USB 纜 線拔離 USB 集線器或筆記型電腦的銜接站,然後將 USB 纜線直接連接至 電腦背面的 USB 連接埠。
	- 若 USB 纜線直接連接至電腦,請將其插入電腦背面的另一個 USB 連接 埠。
	- 請自電腦移除鍵盤和滑鼠以外的所有 USB 裝置。
	- 如果 Ethernet 纜線是連接到網路路由器,嘗試將它連接到路由器的另一 個連接埠。
- 2. 按下電源按鈕,關閉掃描器,等待 30 秒後,然後重新開啓掃描器。
- **3.** 重新啟動電腦。
- **4.** 在電腦重新啟動之後,再試著使用掃描器。

若掃描器能正常工作且您是按照「步驟 1」的方法變更掃描器與電腦的連接方 式,則通訊問題可能和 USB 集線器、銜接站、USB 連接埠或其他 USB 裝置有 關。讓掃描器透過電腦背面的 USB 連接埠直接連接到電腦。請在重新連接每個 其他 USB 裝置後嘗試使用掃描器,並中斷任何阻止掃描器正常運作的 USB 裝置 的連接。

若掃描器無法工作,請解除安裝再重新安裝 HP 掃描軟體。

#### 亦請參閱

位於第 36 [页的「解除安裝並重新安裝軟體」](#page-37-0)

#### 檢查掃描器是否已通電

電源線連接掃描器與電源插座。

- 確定電源線已穩固地連接掃描器與通電的電源插座。
- 若電源線連接電湧保護器,請確定電湧保護器已插入電源插座中並且已開啟。
- 確定掃描器面板上的**電源**按鈕是開啓的;當開啓而且沒有錯誤或警示狀況 時,電源 LED 會保持綠色恆亮。

在檢查完以上項目之後,若問題持續發生,請依照下列步驟執行:

- **1.** 按下**電源**按鈕以關閉掃描器電源,然後拔除掃描器的電源線。
- **2.** 等待 30 秒鐘。
- **3.** 重新將電源線連接至掃描器,然後開啓掃描器。 30 秒後,雷源 LED 顯示為綠色恆亮,而警示 LED 熄滅。

#### 亦請參閱

- 位於第34[页的「基本疑難排解秘訣」](#page-35-0)
- 位於第 35 [页的「掃描器](#page-36-0) LED」
- 位於第 36 [页的「檢查纜線」](#page-37-0)

### <span id="page-40-0"></span>重設掃描器

如果在嘗試使用掃描器時收到類似「掃描器起始失敗」或「找不到掃描器」的錯 誤訊息,應該重設掃描器。

若要重設掃描器,請依照下列步驟執行:

- **1.** 如果 HP 掃描軟體已開啟,請將其關閉。
- **2.** 拔下掃描器的 USB 或 Ethernet 纜線。
- **3.** 關閉電腦,等待 60 秒後,再開啟電腦。
- **4.** 重新連接 USB 或 Ethernet 纜線。 如果您使用 USB 連接,請完成下列步驟:
	- **a**. 確定 USB 纜線已正確地連接至掃描器背面。當 USB 纜線正確地連接至掃 描器時,纜線上的三叉戟圖示是朝上的。
	- **b**. 嘗試將 USB 纜線連接到電腦背面的其他 USB 連接埠。
- **5.** 請確定 TMA/ADF 纜線已連接妥當。

#### 測試掃描器硬體

如果您認為掃描器硬體有問題,請確認纜線已穩固地連接至掃描器、電腦及電 源。如果纜線已正確連接,請確認掃描器電源已開啓。

若要測試掃描器硬體,請依照下列步驟執行:

**1.** 拔下掃描器的 USB 或 Ethernet 纜線、電源線和 TMA/ADF 纜線。

**2.** 將 USB 或 Ethernet 纜線、電源線和 TMA/ADF 纜線重新連接到掃描器。

開啓掃描器時,掃描元件會前後移動約 25 mm(1 英吋),而且掃描燈會亮起。 如果掃描元件未移動且掃描燈未亮起,則掃描器硬體可能有問題。

#### 亦請參閱

- 位於第 39 页的「<u>掃描器無法正常運作</u>」
- 位於第 36 页的「檢杳纜線」
- 位於第 37 [页的「檢查](#page-38-0) USB 或 Ethernet 連接」

#### 掃描器無法正常運作

如果掃描器停止掃描,請依序完成下列步驟。每個步驟宗成後,請開始掃描,杳 看掃描器是否正常運作。如果仍然有問題,請繼續下一步驟。

- **1.** 纜線可能鬆脫。確定 USB 或 Ethernet 纜線、電源線及 TMA/ADF 纜線均已 連接妥當。
- **2.** 關閉掃描器,等待 60 秒,然後開啟掃描器電源。
- **3.** 重新啟動電腦。
- **4.** 電腦可能有軟體衝突。您可能需要解除安裝 HP 掃描軟體,然後再重新安裝。
	- **a**. 依序按一下「開始」、「設定」,然後按一下「控制台」(在 Windows XP 和 Vista 中,按一下「開始」,然後按一下「控制台」)。
	- **b**. 按一下「新增或移除程式」(在 Windows Vista 中,按一下「程式和功 能」工具),然後選擇「HP Scanjet N6350」。
- <span id="page-41-0"></span>**c**. 按一下「移除」。
- **d**. 按一下「新增或移除程式」(在 Windows Vista 中,按一下「程式和功 能」工具),然後選擇「HP Photosmart」軟體。
- **e**. 按一下「移除」。
- 5. 使用您掃描器隨附的 HP Scanning Software CD 重新安裝。插入 CD 後,安 裝介面會自動啟動。選擇要安裝的軟體。

如果掃描器仍不運作,請參閱 [www.hp.com/support](http://www.hp.com/support) 或聯絡 HP 客戶支援。

#### 其他疑難排解資訊

如果已經安裝 HP 掃描軟體,您可以使用螢幕上的說明來解決掃描器的其他問 題。若要存取說明,請啓動 HP 掃描軟體,然後按一下「HP 掃描」捷徑對話方 塊功能表中的「說明」。說明系統提供掃描器硬體與 HP 掃描軟體的相關資訊。 同時,請參閱說明的一般「疑難排解與支援」區域中的「掃描疑難排解」。

# 掃描器操作問題

- 無法開啟掃描器
- 掃描燈持續亮著
- [掃描器未立即開始掃描](#page-42-0)
- [掃描器掃描項目的速度非常慢](#page-42-0)
- [自訂掃描捷徑名稱未在](#page-42-0) LCD 上正確顯示
- [列印頁上出現垂直的白色條紋](#page-42-0)
- [掃描檔案太大](#page-42-0)
- [從掃描器玻璃板掃描時截切到影像底部](#page-43-0)
- [掃描文件或文字](#page-43-0) (OCR) 的問題

## 無法開啓掃描器

當您按下掃描器按鈕後,如果掃描器未開啓,請確認下列項目:

- 確認電源線未從掃描器或電源上拔下。
- 確定掃描器已開啟。

#### 亦請參閱

位於第36[页的「檢查纜線」](#page-37-0)

#### 掃描燈持續亮著

掃描燈應會在未使用 14 分鐘後逾時並自動關閉。

若長時間未使用,掃描燈仍然開啓,請關閉掃描器,等待 30 秒後,再開啓掃描 器。

附註 當紙張位於自動文件進紙器 (ADF) 進紙匣中時、當「快速預熱」開啟 時,以及當「省電」關閉時,掃描燈並未熄滅。

#### <span id="page-42-0"></span>掃描器未立即開始掃描

確定掃描器電源開啟。

若最近未使用掃描器,掃描燈必須經過預熱程序後才會開始掃描。如果掃描器必 須經過預熱程序,您啓動軟體或按下掃描器上任一按鈕後,請稍候幾分鐘,才會 開始掃描。

您可以啓用 HP 掃描器工具公用程式中的「快速預熱」模式,或使用「掃描偏好 設定」(「裝置」標籤)設定來啓用。

#### 掃描器掃描項目的速度非常慢

- 如果掃描爲可編輯的文字,則光學字元辨識 (OCR) 軟體需要比非 OCR 掃描 更多的處理時間,這是正常現象。請稍候以待項目完成掃描。
	- $\mathbb B^{\prime}$  附註 爲取得最佳的 OCR 結果,掃描器壓縮功能應該設定爲最小壓縮層 級或停用。
- 以高於所需要的解析度掃描會增加掃描時間,且會建立過大的檔案,而無其 他好處。如果您正在以高解析度進行掃描,請將解析度設定成較低的層級以 增加掃描速度。

#### 自訂掃描捷徑名稱未在 **LCD** 上正確顯示

在某些語言中,您可能會在自訂掃描捷徑名稱中看到空白字元,而不是特定的特 殊字元。若要解決此問題,請使用英文/基本拉丁字元來輸入自訂捷徑的 LCD 縮寫名稱。或者,您可以在 LCD 縮寫名稱之前加上數字,然後用來參考捷徑。

#### 列印頁上出現垂直的白色條紋

可能是目的地印表機的碳粉或墨水用完。列印非掃描的項目(例如檔案)或將同 一個原稿掃描至掃描目的地,而不是至印表機。

如果依然有問題,請清潔自動文件進紙器、掃描器玻璃板或 TMA(如果是掃描 幻燈片或負片)。

## 亦請參閱

- 位於第 30 [页的「清潔自動文件送紙器](#page-31-0) (ADF)」
- 位於第 29 [页的「清潔掃描器玻璃板」](#page-30-0)
- 位於第 30 [页的「清潔透明材料配接器](#page-31-0) (TMA)」

#### 掃描檔案太大

如果儲存的掃描檔案非常大,請嘗試執行下列操作:

- 確認掃描解析度設定:
	- 200 dpi 已足以將文件儲存為影像。
	- 對於大多數的字型,300 dpi 已足以使用光學字元辨識 (OCR) 建立可編輯 的文字。
	- 對於亞洲字型和小型字型,建議使用 400 dpi 的解析度。

以高於所需的解析度掃描會建立較大的檔案且沒有其他好處。

- <span id="page-43-0"></span>• 彩色掃描建立的檔案比黑白掃描建立的檔案大。
- 如果您一次掃描大量頁面,請考慮一次掃描較少的頁面以建立更多較小的檔 案。

#### 從掃描器玻璃板掃描時截切到影像底部

並非整個掃描器玻璃板都是有作用的影像區域。從掃描器玻璃板掃描時,請確定 將原稿依照掃描器玻璃板邊緣的參考標記指示放置。

#### 掃描文件或文字 **(OCR)** 的問題

掃描器使用光學文字辨識 (OCR) 將頁面上的文字轉換為可以在電腦裡編輯的文 字。

- 如果你掃描的文字無法進行編輯,請確定您在掃描過程中有進行以下選擇:
	- 從 HP 掃描軟體,選擇「文件」。
	- 在「HP 掃描」捷徑對話方塊中,選擇文字處理程式,或從「「掃描至...」 設定」對話方塊中選擇「儲存到檔案」。
		- $\Box$  附註 如果您選擇「儲存到檔案」,請從「檔案類型」下拉清單中選擇 一種文字檔案類型。
- 電腦上顯示的掃描文字可能與原稿上顯示的文字不相同,特別是在原稿含有 模糊不清的文字時。例如,某些字元可能不正確或潰失。編輯文字時,請比 較原稿與掃描的文字,並根據需要進行修正。
- 若要變更文字掃描選項,按一下「HP 掃描」捷徑對話方塊中的「變更設 定...」。
- 在掃描器安裝期間安裝 HP 掃描軟體時,會預設安裝 OCR 軟體。如果在安裝 軟體時使用了「自訂」選項,您可以選擇不安裝 OCR 軟體。請嘗試使用預 設安裝選項重新安裝軟體。

# 掃描器按鈕問題

- 按鈕無法運作
- [當按下按鈕時,會開啟未預期的程式](#page-44-0)
- [按下「掃描」按鈕時使用了錯誤的捷徑](#page-44-0)

#### 按鈕無法運作

執行完每個步驟之後,請按下按鈕以查看它是否能夠正確運作。如果仍然有問 題,請繼續進行下一步驟。

- **1.** 纜線可能鬆脫。確定 USB 或 Ethernet 纜線以及電源線均已連接妥當。
- **2.** 關閉掃描器,等待 30 秒,然後開啟掃描器電源。
- **3.** 重新啟動電腦。

<span id="page-44-0"></span>若問題仍然存在,按鈕可能已經停用。請嘗試下列程序:

- **1.** 開啟「控制台」,選擇「掃描器與數位相機」,然後從清單中選擇您的掃描 器型號。
- **2.** 顯示掃描器內容:
	- **Windows 2000**:按一下「內容」。
	- **Windows XP** 和 **Vista**:用滑鼠右鍵按一下您的掃描器型號,然後按一下 「內容」。
- **3.** 檢查您掃描器的按鈕設定:
	- Windows 2000:請確定未選擇「停用裝置事件」選項。
	- Windows XP 和 Vista:請確定未選擇「不執行任何動作」選項。

#### 當按下按鈕時,會開啓未預期的程式

*L* 附註 掃描 (❤️) 與 影印 ( ...) 按鈕的設定可以在 HP 掃描器工具公用程式, 以及「HP 掃描」對話方塊中的「按鈕設定」功能表項目中變更。您不能變更 取消 (X)、設定 (へ)、返回 (つ) 或電源按鈕的設定。

執行完每個步驟之後,請按下按鈕以查看它是否能夠正確運作。如果仍然有問 題,請繼續進行下一步驟。

- **1.** 在 HP 掃描器工具公用程式的「按鈕」標籤中,決定「掃描器前面板按鈕」 的關聯。 如有必要,可以變更指定給按鈕的軟體。
- **2.** 查看「開始」功能表來確認預期的程式是否已安裝在電腦上。 如有必要,請安裝程式。

如果問題仍然存在,則按鈕可能已指定給 HP 掃描器工具公用程式以外的程式。 請嘗試下列程序:

- **1.** 開啟「控制台」,選擇「掃描器與數位相機」,然後從清單中選擇您的掃描 器型號。
- **2.** 顯示掃描器內容:
	- **Windows 2000**:按一下「內容」。
	- **Windows XP** 和 **Vista**:用滑鼠右鍵按一下您的掃描器型號,然後按一下 「內容」。
- **3.** 請確定已選擇「執行此程式」選項,而且已在下拉式清單中選擇正確的應用 程式。

## 按下「掃描」按鈕時使用了錯誤的捷徑

如果您使用 HP 掃描軟體,可以變更指定給**掃描 (< )** 按鈕的掃描捷徑。 如需指派掃描捷徑到**掃描 (< )** 按鈕的資訊,請參閱掃描器軟體的說明。

# 自動文件進紙器 **(ADF)** 的問題

本節可協助解決從自動文件進紙器 (ADF) 掃描時可能發生的問題。

<span id="page-45-0"></span>卡紙通常是因為送入 ADF 的紙張不合適。檢視使用 ADF 的秘訣。如果經常發生 送紙錯誤,請執行 ADF 維護。

本節主題如下:

- 掃描的影像模糊不清
- [掃描的影像有條紋或刮痕](#page-46-0)
- [掃描器只掃描雙面紙的一面](#page-46-0)
- [掃描目的地的掃描頁面順序紊亂](#page-46-0)
- [掃描目的地缺失掃描頁面](#page-46-0)
- [影像全黑或全白](#page-46-0)
- [掃描的影像不直](#page-47-0)
- [清除自動文件進紙器](#page-47-0) (ADF) 的卡紙
- [自動文件進紙器](#page-49-0) (ADF) 不進紙
- [掃描的影像底部被切掉](#page-49-0)

## 亦請參閱

- 位於第 10 [页的「放入文件的方法」](#page-11-0)
- 位於第 29 [页的「保養和維護」](#page-30-0)

## 掃描的影像模糊不清

使用自動文件進紙器 (ADF) 掃描時,請依照下列步驟執行:

- **1.** 確認文件原稿清晰。
- **2.** 檢查掃描器進紙路徑是否有阻塞物,並確定紙張導板已正確放置。請再試一 次掃描。
- **3.** 如果掃描影像的品質仍然較差,請清潔 ADF。

## 從掃描器玻璃板掃描時,請依照下列步驟執行:

- **1.** 確認文件原稿清晰。
- **2.** 檢查以確定項目與掃描器玻璃板完全接觸。
- **3.** 如果掃描影像的品質仍然較差,請清潔掃描器玻璃板。

從透明材料配接器 (TMA) 掃描時,請依照下列步驟執行:

- **1.** 確認幻燈片或負片沒有損壞或髒污。
- **2.** 確認幻燈片或負片已正確安裝在負片帶夾中。請再試一次掃描。
- **3.** 如果掃描影像的品質仍然較差,請清潔 TMA。

# 亦請參閱

- 位於第 30 [页的「清潔自動文件送紙器](#page-31-0) (ADF)」
- 位於第 29 [页的「清潔掃描器玻璃板」](#page-30-0)
- 位於第 30 [页的「清潔透明材料配接器](#page-31-0) (TMA)」

#### <span id="page-46-0"></span>掃描的影像有條紋或刮痕

使用自動文件進紙器 (ADF) 掃描時,請依照下列步驟執行。完成每個步驟後,嘗 試其他掃描,看看條紋或刮痕是否仍然明顯。若仍然有,則嘗試下一個步驟。

- **1.** 確認原稿清潔且無皺摺。
- **2.** 請清潔 ADF 或掃描器玻璃板。
- **3.** 更換分隔墊和送紙滾筒。

#### 亦請參閱

- 位於第 30 [页的「清潔自動文件送紙器](#page-31-0) (ADF)」
- 位於第 29 [页的「清潔掃描器玻璃板」](#page-30-0)
- 位於第 32 [页的「更換送紙滾筒與分隔墊」](#page-33-0)

#### 掃描器只掃描雙面紙的一面

- 使用自動文件進紙器 (ADF) 掃描雙面頁面。
- 在掃描捷徑的「進階文件設定」中,選取「從進紙器掃描雙面」。

#### 掃描目的地的掃描頁面順序紊亂

- 請先確認原始文件的頁面順序正確,之後再插入自動文件進紙器 (ADF)。
- 確定沒有訂書針、迴紋針或其他黏附物質(例如黏性便條),這些因素會導 致頁面進紙錯誤。
- 確認紙張未黏連在一起。

#### 亦請參閱

位於第 9 [页的「放入文件秘訣」](#page-10-0)

位於第 10 [页的「放入文件的方法」](#page-11-0)

#### 掃描目的地缺失掃描頁面

使用自動文件進紙器 (ADF) 進行掃描時, 黏在一起的頁面將作為一個項目淮行掃 描。不會掃描隱藏的頁面。

若要將頁面黏在一起的機會減到最小,請先將多文件的頁面展開,之後才將文件 放入 ADF 進紙匣。

## 影像全黑或全白

碓定自動文件進紙器 (ADF) 中的紙張列印面向上。

從掃描器玻璃板掃描時,項目可能未正確放置於掃描器玻璃板上。確定您已將要 掃描的項目正面朝下放在玻璃板上,且關上蓋板。

#### 亦請參閱

位於第 8 [页的「放入原稿」](#page-9-0)

# <span id="page-47-0"></span>掃描的影像不直

使用自動文件進紙器 (ADF) 掃描時,請確定紙張導板碰觸原稿邊緣。請確定所有 文件的寬度相同。

從掃描器玻璃板掃描時,項目可能在關上蓋板時已經發生移動。將掃描器玻璃板 上的原稿放直,然後再掃描一次。

## 亦請參閱

位於第 27 [页的「自動改善掃描的影像」](#page-28-0)

## 清除自動文件進紙器 **(ADF)** 的卡紙

若要清除 ADF 的卡紙,請依照下列步驟執行:

- **1.** 取出 ADF 進紙匣中任何的鬆散頁面。
- **2.** 開啟 ADF 存取擋門 (1) 與 ADF 內側的滾筒蓋 (2)。

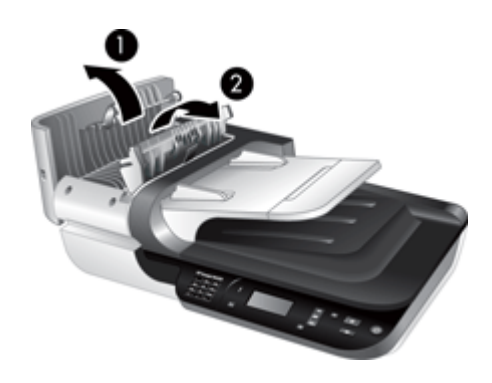

**3.** 取出 ADF 中的所有卡紙。

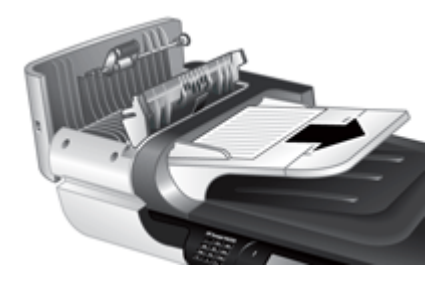

**4.** 取出 ADF 出紙匣中的所有卡紙。

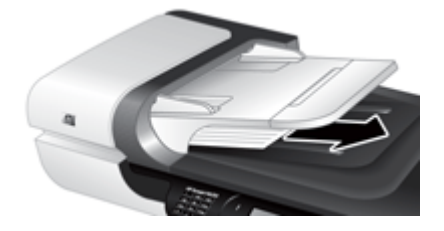

- **5.** 關閉 ADF 滾筒蓋和存取檔門。
- **6.** 檢查掃描目的地的掃描輸出,決定要最後完整掃描的頁面。
- **7.** 在 ADF 進紙匣中重新放入未掃描的頁面。如果有任何頁面受損,請執行下列 其中一個操作:
	- 從掃描器玻璃板掃描受損頁面。
	- 重新列印原始文件。

依下列步驟備妥紙疊:

**a**. 將文件紙疊展成扇形,確保紙張沒有黏在一起。將朝向 ADF 的紙疊邊緣 往一個方向展開,再將相同邊緣往相反方向展開。

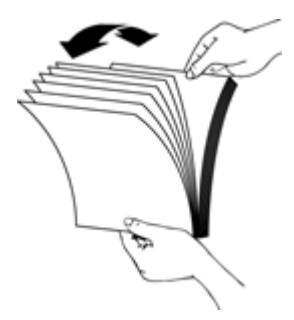

b. 在桌面上輕敲紙疊底部,以對齊文件邊緣。將紙疊旋轉 90 度, 重複以上 動作。

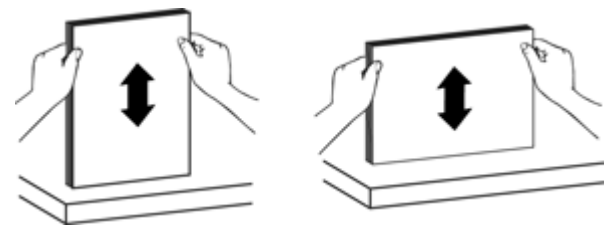

**8.** 繼續掃描。

#### <span id="page-49-0"></span>自動文件進紙器 **(ADF)** 不進紙

- ADF 存取擋門可能未鎖牢。開啟 ADF 存取擋門,然後穩固按下將其關閉。
- ADF 硬體可能有問題。使用下列程序測試 ADF:
	- 拔下掃描器上的 USB 或 Ethernet 纜線及電源線。確認電源線仍然連接至 電源。
	- 確定 ADF 進紙匣中至少有一張紙。
	- 重新將纜線連接到掃描器,然後開啟掃描器。
	- 嘗試透過 ADF 掃描其他頁面。

#### 掃描的影像底部被切掉

依預設,掃描器可以掃描最長為 356 mm(14 英吋)的頁面。若是更長的頁 面,文件的結尾不會包含在掃描的影像中。

確認您已經在掃描軟體中指定合適的頁面大小。

# 幻燈片、負片及透明材料配接器 **(TMA)** 問題

本章節可協助解決使用 TMA 掃描 35 mm 幻燈片或 35 mm 負片時遇到的問題。

- 無法放大影像
- 色彩列印不正確,或影像太亮或太暗
- 掃描的影像很暗
- [透明材質配接器](#page-50-0) (TMA) 完全不能運作
- [在選擇幻燈片或負片掃描捷徑後,透明材質配接器](#page-50-0) (TMA) 中沒有燈光或是只 [能看見微弱的燈光](#page-50-0)

## 無法放大影像

請使用「調整大小」來變更最終掃描的影像大小。如需詳細資訊,請移至螢幕操 作說明中的「索引」標籤。在關鍵字欄位中輸入**調整大小**,然後按一下「掃描的 影像」。

#### 色彩列印不正確,或影像太亮或太暗

- 軟體可能設定整個區域的曝光度而非一張幻燈片或負片的曝光度。請選擇控 制點並在選擇區域周圍拖曳,直到看到您要掃描的影像區域。
- 請確定您使用適用於透明媒體類型(幻燈片或負片)的掃描捷徑。

#### 掃描的影像很暗

- 在您按一下「掃描」或「完成」之前,請檢查透明材料配接器 (TMA) 的燈是 否亮起。
- TMA 光源中的燈泡可能破損或無法運作。如果燈泡破損,則需要維修(更 換)。
- 選擇區域可能不正確。請製作一個只有影像的無邊框選擇區域。

## <span id="page-50-0"></span>透明材質配接器 **(TMA)** 完全不能運作

纜線可能未正確連接。確定 TMA/ADF 纜線已穩固地連接到掃描器背面的 TMA 連接埠。

## 在選擇幻燈片或負片掃描捷徑後,透明材質配接器 **(TMA)** 中沒有燈光或是只能看見微弱的 燈光

每個步驟完成後,請開始掃描,查看掃描器是否正常運作。否則,繼續下一步 驟。

- **1.** 請確認 TMA 已連接到掃描器。
- 2. TMA 中的燈泡可能沒有正常運作。按下**掃描 (< )** 按鈕, 尋找光源。如果燈 泡破損,則需要維修(更換)。
- **3.** TMA 可能需要預熱。請稍候數秒鐘看看該燈是否會亮起。為獲得最佳的掃描 品質,請讓 TMA 燈至少有 30 秒鐘的預熱時間。

# 網路問題

使用下列資訊來解決網路問題。修正每一組項目後,請再執行一次安裝程式。

- 一般網路疑難排解
- [檢查網路狀態](#page-51-0)
- [連結有線網路時發生問題](#page-51-0)

#### 一般網路疑難排解

- 無法在電腦上安裝裝置軟體時,請檢查下列項目:
	- 連結電腦及裝置的所有纜線均已連妥。
	- 網路作業正常且網路路由器已開啟。
	- 對於執行 Windows 的電腦,包括防毒程式、防間諜程式及防火牆在內的 所有應用程式均已關閉或停用。
	- 確定裝置與要使用該裝置的電腦安裝於同一個子網路中。
- 確定已連接到正確的掃描器。
	- 確認掃描器序號。按下 設定 ( ) 按鈕,使用 ▼ 選取「網路」,按下確 定,使用 ▼ 選取「檢視設定」,按下確定,然後使用 ▼ 向下捲動到 「序號」。
	- 啟動 HP 掃描器工具公用程式。
	- 依序按一下「網路」、「連接掃描器」標籤,然後依照螢幕上的指示進 行,確定您選取之掃描器的序號與您先前所確認的序號相符。

#### 亦請參閱

位於第22[页的「檢視網路設定」](#page-23-0)

位於第 23 [页的「變更](#page-24-0) IP 位址」

## <span id="page-51-0"></span>檢查網路狀態

如果您無法掃描至網路掃描器,請使用 HP 掃描器工具公用程式檢查網路狀態。

- **1.** 連按兩下桌面上的 HP 掃描器工具公用程式圖示。
- 2. 如果出現提示書面,反白顯示您要的 HP Scanjet N6350 掃描器,然後按一 下「確定」。
- **3.** 按一下「網路」標籤。
- **4.** 按一下「檢查狀態」按鈕。

#### 連結有線網路時發生問題

- 如果網路接頭的連結燈號未亮起,請確定您完成列於本章之**基本疑難排解秘** 訣中的項目。
- 雖然 HP 並不建議為裝置指定靜態 IP 位址, 但此法確實能解決與個人防火牆 衝突等安裝問題。

#### 亦請參閱

位於第34[页的「基本疑難排解秘訣」](#page-35-0)

位於第 23 [页的「變更網路設定類型」](#page-24-0)

# 其他疑難排解資訊

如需其他疑難排解資訊,請參閱以下資源:

- 如需尋找更新的掃描器資訊,請造訪 [www.hp.com/support](http://www.hp.com/support)。
	- 選擇您所在的國家/地區,然後選擇您的語言。
	- 輸入掃描器型號,接著按下「Enter」。
- 如果您無法存取網際網路,請參閱列印的《入門指南》中有關取得協助的資 訊,獲得聯繫 HP 支援的資訊。

# <span id="page-52-0"></span>**6** 產品支援

爲獲得 HP 產品的最佳結果,請諮詢 HP 所提供的下列支援:

- **1.** 請參閱產品隨附的產品文件。
	- 檢視本使用者指南中的疑難排解一節。
	- 檢視掃描器軟體說明(按一下「開始」,依序指向「程式集」或「所有程 式」、「HP」、「Scanjet」、「N6350」、「使用者指南」,然後選取 您偏好的格式)。
- 2. 請參閱 HP 線上支援網站,網址是:[www.hp.com/support](http://www.hp.com/support),或聯絡當地的經 銷商。

HP 的所有客戶都可以使用 HP 線上支援。這是最快速取得最新產品資訊以及 專家協助的來源,包括下列功能:

- 與合格的線上支援專家線上聊天並向其傳送電子郵件
- 您產品的軟體、韌體和驅動程式更新
- 提供技術問題寶貴的產品和疑難排解資訊
- 主動產品更新、支援警示和 HP 新聞通訊(註冊產品即可取得)
- **3.** 致電 HP 支援
	- 支援選項與費用根據產品、國家/地區和語言而有所不同。
	- 費用和政策如有變更,恕不另行通知。如需最新資訊,請參閱 [www.hp.com/support](http://www.hp.com/support)。
- **4.** 保固期後的期間 在有限保固期限過後,您可以在 [www.hp.com/support](http://www.hp.com/support) 取得線上協助。
- **5.** 延長或升級您的保固 若您想要延長或升級產品的保固,請聯絡當地經銷商或至 [www.hp.com/](http://www.hp.com/support) [support](http://www.hp.com/support) 網站參閱 HP 金牌服務。
- **6.** 如果您已經購買 HP 金牌服務,請檢查您合約中的支援條件。

<span id="page-53-0"></span>索引

## 符號**/**數字

「設定」按鈕 [6](#page-7-0) 「網路」功能表 [8](#page-9-0) 「影印」按鈕 [7](#page-8-0), [17](#page-18-0)

#### **A** ADF

```
放入紙張
9
條紋,疑難排解 45
清除卡紙 46
清潔 30
48
維護 30
影像被切掉 48
```
# **C**

CD,軟體 安裝 [20](#page-21-0)

## **H**

HP Photosmart 軟體 安裝 [20](#page-21-0) HP 金牌服務 [51](#page-52-0) HP 掃描,開始 [4](#page-5-0) HP 掃描軟體 掃描來源 [15](#page-16-0) 解除安裝 [36](#page-37-0) 關於 [4](#page-5-0) HP 掃描器工具公用程式 維護標籤 [32](#page-33-0) HP 影印,開始 [4](#page-5-0)

# **I**

IP 位址 [23](#page-24-0)

# **L**

LCD 掃描捷徑名稱 [41](#page-42-0) LED [35](#page-36-0)

# **O**

OCR 疑難排解 [42](#page-43-0) OK/選取按鈕 [6](#page-7-0)

#### **T** TMA

```
放入 13
 掃描提示 14
  清潔 30
 疑難排解 48
TMA/ADF 纜線
疑難排解 36
TWAIN
掃描來源 16
```
## **U**

USB 纜線 疑難排解 [36](#page-37-0)

#### **W** WIA

掃描來源 [16](#page-17-0)

# 四畫

內嵌式 Web 伺服器 啟動 [25](#page-26-0) 需求 [24](#page-25-0) 選項 [25](#page-26-0) 分隔墊 更換 [32](#page-33-0) 幻燈片 放入 [13](#page-14-0) 掃描提示 [14](#page-15-0) 疑難排解 [48](#page-49-0) 支援 [50](#page-51-0), [51](#page-52-0) 文件進紙器. *參閱* ADF 文字,可編輯 疑難排解 [42](#page-43-0)

#### 五畫 功能

改善掃描的影像 [27](#page-28-0) 頁面旋轉 [26](#page-27-0) 掃描 [26](#page-27-0) 掃描捷徑 [26](#page-27-0) 掃描器硬體 [5](#page-6-0) 移除空白頁 [27](#page-28-0) 濾除色頻 [27](#page-28-0)

 $+<sup>3</sup>$ 紙, ADF [46](#page-47-0) 可編輯的文字 疑難排解 [42](#page-43-0) 用品,維護 [33](#page-34-0) 白色條紋 疑難排解 [41](#page-42-0)

#### 六畫

安裝軟體 疑難排解 [35](#page-36-0) 自動文件進紙器 (ADF) [7](#page-8-0)

## 七畫

技術支援 [50](#page-51-0) 扭曲的影像,疑難排解 [46](#page-47-0) 改善掃描的影像 [27](#page-28-0) 更換分隔墊 [32](#page-33-0) 更換送紙滾筒 [32](#page-33-0)

# 八畫

取消按鈕 [6](#page-7-0) 狀態指示燈 [35](#page-36-0) 空白頁 [27](#page-28-0) 返回按鈕 [7](#page-8-0) 金牌服務 [51](#page-52-0)

# 九畫

保固 延長 [51](#page-52-0) 垂直白色條紋 疑難排解 [41](#page-42-0) 客戶支援 [50](#page-51-0) 按鈕 掃描器控制面板 [6](#page-7-0) 疑難排解 [42](#page-43-0) 指示燈 [35](#page-36-0) 玻璃板,清潔 [29](#page-30-0) 訂購 分隔墊更換 [32](#page-33-0) 送紙滾筒更換 [32](#page-33-0) 訂購維護用品 [33](#page-34-0) 負片 放入 [13](#page-14-0)

掃描提示 [14](#page-15-0) 疑難排解 [48](#page-49-0) 重設掃描器 [39](#page-40-0) 頁面 順序紊亂 [45](#page-46-0) 疑難排解 [45](#page-46-0) 頁面方向 [26](#page-27-0)

#### 十畫

送紙滾筒 更換 [32](#page-33-0)

十一畫 控制面板,掃描器 [6](#page-7-0) 捷徑 [26](#page-27-0) 掃描 按單鍵 [27](#page-28-0) 從 HP 掃描軟體 [15](#page-16-0) 從 WIA 或 TWAIN 軟體 [16](#page-17-0) 啟動 [14](#page-15-0) 檔案太大 [41](#page-42-0) 掃描功能 [26](#page-27-0) 掃描全白,疑難排解 [45](#page-46-0) 掃描全黑,疑難排解 [45](#page-46-0) 掃描按鈕 掃描來源 [14](#page-15-0) 疑難排解 [43](#page-44-0) 掃描捷徑 疑難排解 [43](#page-44-0) 掃描器 LED [35](#page-36-0) 功能 [5](#page-6-0) 自動文件進紙器 [7](#page-8-0) 重設 [39](#page-40-0) 面板按鈕 [6](#page-7-0) 控制面板 [6](#page-7-0) 掃描燈,疑難排解 [40](#page-41-0) 設定 [7](#page-8-0) 透明材料配接器 [7](#page-8-0) 硬體測試 [39](#page-40-0) 疑難排解 [34](#page-35-0), [39](#page-40-0) 掃描器工具公用程式 [21](#page-22-0) 掃描器玻璃板 放入原稿 [12](#page-13-0) 清潔 [29](#page-30-0) 掃描器管理與設定 使用 HP 掃描器工具公用程 式 [21](#page-22-0) 使用「網路」功能表 [22](#page-23-0) 十四畫 使用內嵌式 Web 伺服器 實用的掃描功能 [26](#page-27-0) [24](#page-25-0)

掃描燈,掃描器 [40](#page-41-0) 啓動,疑難排解 [40](#page-41-0) 旋轉頁面 [26](#page-27-0) 條紋,疑難排解 [41,](#page-42-0) [45](#page-46-0) 清除卡紙,ADF [46](#page-47-0) 清潔 ADF [30](#page-31-0) TMA [30](#page-31-0) 掃描器玻璃板 [29](#page-30-0) 產品支援 [51](#page-52-0) 移除空白頁 [27](#page-28-0) 移除軟體 [36](#page-37-0) 設定 電力模式 [8](#page-9-0) 語言 [8](#page-9-0) 設定掃描器 使用 HP 掃描器工具公用程 式 [21](#page-22-0) 使用內嵌式 Web 伺服器 [24](#page-25-0) 設定連結速度 [23](#page-24-0) 軟體 安裝疑難排解 [35](#page-36-0) 掃描來源 [16](#page-17-0) 解除安裝 [36](#page-37-0) 連結速度 [23](#page-24-0) 速度 疑難排解 [41](#page-42-0) 透明材料配接器 (TMA) 放入 [13](#page-14-0) 清潔 [30](#page-31-0) 疑難排解 [48](#page-49-0)

十二畫 測試掃描器硬體 [39](#page-40-0) 硬體測試 [39](#page-40-0) 開啓電源,疑難排解 [40](#page-41-0)

#### 十三畫

解決問題 [34](#page-35-0) 解除安裝軟體 [36](#page-37-0) 電力模式, 設定 [8](#page-9-0) 電源 LED [35](#page-36-0) 電源供應器 纜線疑難排解 [36](#page-37-0) 電源按鈕 [6](#page-7-0) 零件,訂購 [32,](#page-33-0) [33](#page-34-0)

疑難排解 ADF [43](#page-44-0) ADF 進紙 [48](#page-49-0) Ethernet 連接 [37](#page-38-0) LCD [41](#page-42-0) LED [35](#page-36-0) TMA [48](#page-49-0) USB 連接 [37](#page-38-0) 大型掃描檔案 [41](#page-42-0) 幻燈片 [48](#page-49-0) 白色線條 [41](#page-42-0) 安裝 [35](#page-36-0) 自訂掃描捷徑名稱 [41](#page-42-0) 扭曲的影像 [46](#page-47-0) 底部截切 [42](#page-43-0) 按鈕 [42](#page-43-0) 負片 [48](#page-49-0) 重設掃描器 [39](#page-40-0) 頁面順序 [45](#page-46-0) 頁面遺漏 [45](#page-46-0) 基本秘訣 [34](#page-35-0) 掃描全白 [45](#page-46-0) 掃描全黑 [45](#page-46-0) 掃描按鈕 [43](#page-44-0) 掃描捷徑名稱 [41](#page-42-0) 掃描器 [39](#page-40-0) 掃描器玻璃板 [42](#page-43-0) 條紋 [45](#page-46-0) 速度 [41](#page-42-0) 測試掃描器硬體 [39](#page-40-0) 電源 [40](#page-41-0) 網路 [49](#page-50-0) 影像被切掉 [48](#page-49-0) 模糊的影像 [44](#page-45-0) 燈持續亮著 [40](#page-41-0) 檢查電源 [38](#page-39-0) 雙面掃描 [45](#page-46-0) 纜線 [36](#page-37-0) 管理掃描器 使用 HP 掃描器工具公用程 式 [21](#page-22-0) 使用內嵌式 Web 伺服器 [24](#page-25-0) 網站 更換零件 [32](#page-33-0) 訂購維護用品 [33](#page-34-0) 網路問題 連接至有線網路 [50](#page-51-0) 網路設定 [22](#page-23-0)

維護

HP 掃描器工具公用程式維護 標籤 [32](#page-33-0) 更換分隔墊 [32](#page-33-0) 更換送紙滾筒 [32](#page-33-0) 清潔 ADF [30](#page-31-0) 清潔 TMA [30](#page-31-0) 清潔掃描器玻璃板 [29](#page-30-0) 語言,設定 [8](#page-9-0) 需求, 內嵌式 Web 伺服器 [24](#page-25-0)

# 十五畫

影印 [17](#page-18-0) 影像,底部截切 [42](#page-43-0) 影像底部遺漏 [42](#page-43-0) 影像被切掉,疑難排解 [48](#page-49-0) 影像模糊不清,疑難排解 [44](#page-45-0) 線條 疑難排解 [41](#page-42-0) 膠片 放入 [13](#page-14-0) 掃描提示 [14](#page-15-0) 疑難排解 [48](#page-49-0)

# 十六畫

遺漏影像底部 [42](#page-43-0)

## 十七畫

檢視網路設定 [22](#page-23-0) 還原預設 [8](#page-9-0)

# 十八畫

濾除色頻 [27](#page-28-0) 雙面掃描 疑難排解 [45](#page-46-0)

# 二十畫

警示 LED [35](#page-36-0)

## 二十三畫

變更 IP 位址 [23](#page-24-0) 變更網路設定 [22](#page-23-0)

# 二十五畫以上

纜線 疑難排解 [36](#page-37-0)